### <span id="page-0-0"></span>**Dell™ Vostro™ 430** 服务手册

<u>[拆装计算机](file:///C:/data/systems/vos430/cs/sm/work.htm)</u><br>[卸下和装回部件](file:///C:/data/systems/vos430/cs/sm/parts.htm) [系统板布局](file:///C:/data/systems/vos430/cs/sm/tech_sysbd_diagram.htm) <u>[规格](file:///C:/data/systems/vos430/cs/sm/specs.htm)</u><br>[系统设置程序](file:///C:/data/systems/vos430/cs/sm/bios.htm) <u>[密码](file:///C:/data/systems/vos430/cs/sm/passwords.htm)</u><br>[诊断程序](file:///C:/data/systems/vos430/cs/sm/diags.htm)

### 注、小心和警告

4 注: "注"指可帮助您更好使用计算机的重要信息。

### 小心: "小心"表示如果不遵循说明,就有可能损坏硬件或导致数据丢失。

### △ 警告: "警告"表示可能会导致财产损失、人身伤害甚至死亡。

如果您购买的是 Dell™ n 系列计算机,则本说明文件中有关 Microsoft® Windows® 操作系统的任何参考信息均不适用。

#### 本说明文件中的信息如有更改,恕不另行通知。 **© 2009 Dell Inc**。版权所有,翻印必究。

未经 Dell Inc. 书面许可,严禁以任何形式复制本材料。

本文中使用的商标*; Dell、DELL* 徽标和 *Vostro 是* Dell Inc. 的商标; *ATI Radeon* 是 Advanced Micro Devices, Inc 的商标; *Intel* 和 *Core* 是 Intel Corporation 的商<br>标或注册商标: *Blu-ray Disc* 是 Blu-ray Disc Association 的商标; *Microsoft、Windows、* Windo

本说明文件中述及的其他商标和商品名称是指拥有相应标记和名称的公司或其制造的产品。Dell Inc. 对其他公司的商标和产品名称不拥有任何所有权。

2009 年 12 月 Rev.A00

### <span id="page-1-0"></span>系统设置程序 **Dell™ Vostro™ 430** 服务手册

● [概览](#page-1-1)

- [进入系统设置程序](#page-1-2)
- [系统设置程序选项](#page-1-3)
- [引导菜单](#page-3-0)

### <span id="page-1-1"></span>概览

可在以下情况中使用系统设置程序:

- l 在您的计算机中添加、更改或卸下任何硬件之后更改系统配置信息
- l 设置或更改用户可选择的选项(例如用户密码)
- l 读取当前内存容量或设置已安装的硬盘驱动器类型

使用系统设置程序之前,建议您记下系统设置程序屏幕信息,以备将来参考。

 $\bigwedge$   $\bigwedge$   $\bigwedge$  除非您是专家级的计算机用户, 否则请勿更改此程序的设置。某些更改可能会导致计算机运行不正常。

### <span id="page-1-2"></span>进入系统设置程序

- 
- 1. 打开(或重新启动)计算机。<br>2. 系统显示蓝色 DELL™ 徽标时,您必须等待显示 F2 提示。<br>3. 一旦显示 F2 提示,请立即按下 <F2> 键。
- 

**△ 注:** F2 提示表示键盘已初始化。此提示的显示时间可能非常短,因此您必须紧盯其显示,然后按 <F2> 键。如果在显示提示之前按 <F2> 键,则此击键将无效。

4. 如果等待时间过长,系统已显示操作系统徽标,则请继续等待直至看到 Microsoft® Windows® 桌面。然后关闭计算机并再试一次。

### <span id="page-1-3"></span>系统设置程序选项

**《 注:** 根据您的计算机和已安装的设备,系统可能不会显示本节中列出的项目,或者所显示的项目与本节中列出的项目不完全相同。

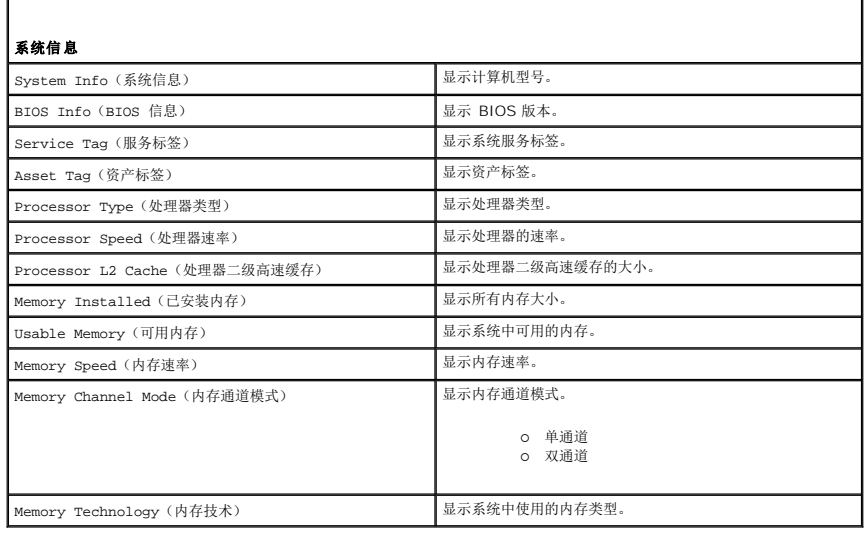

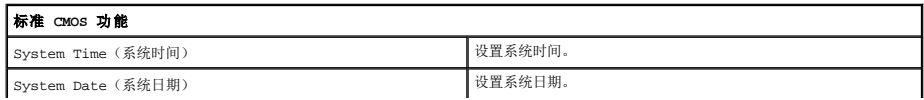

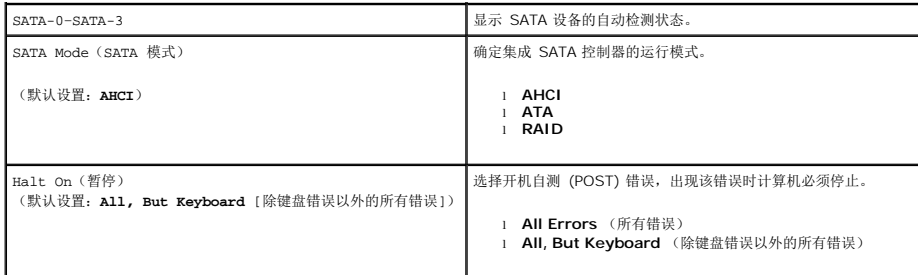

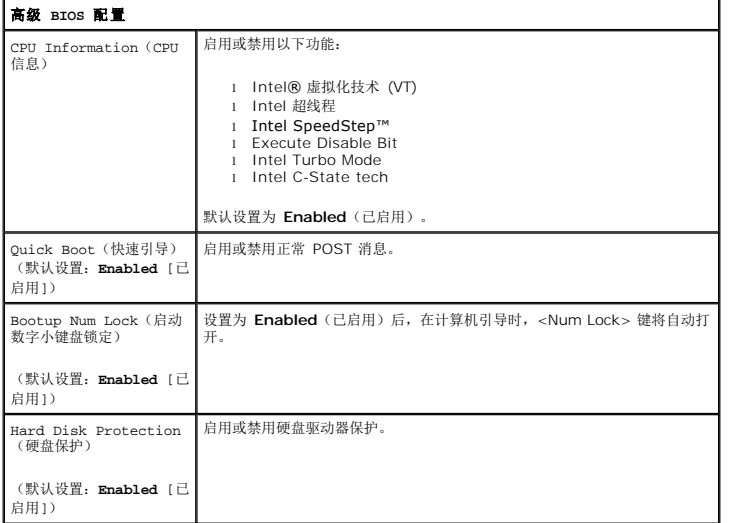

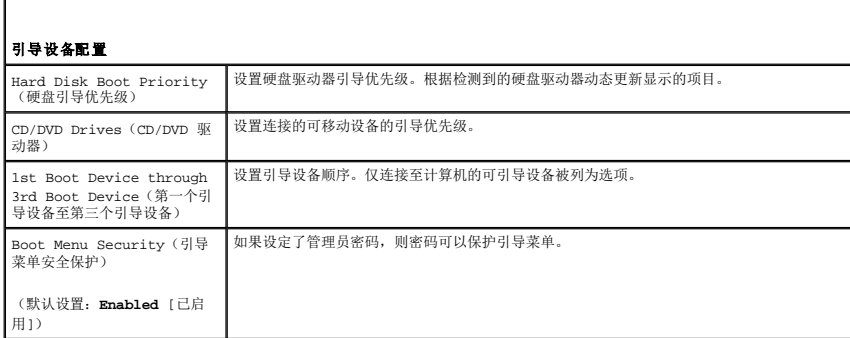

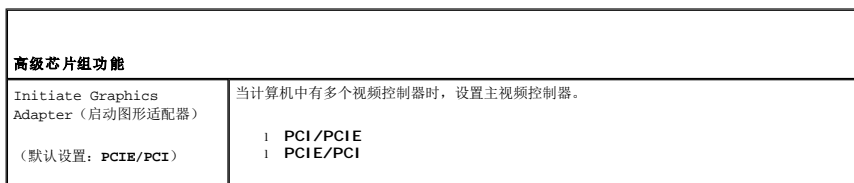

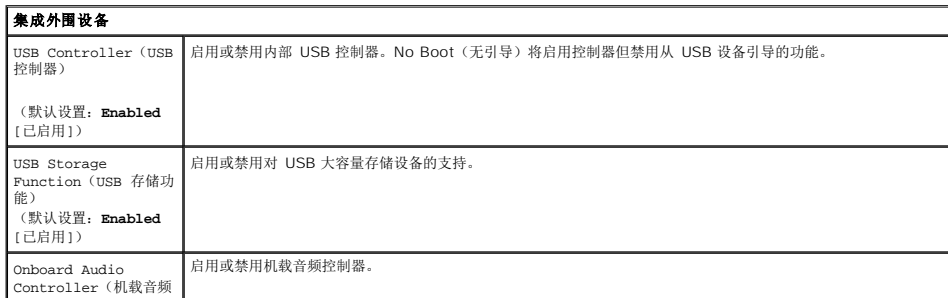

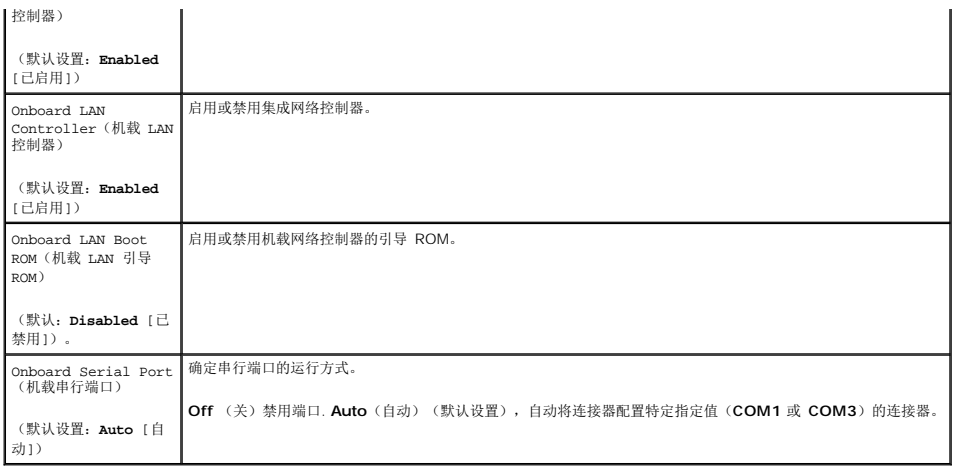

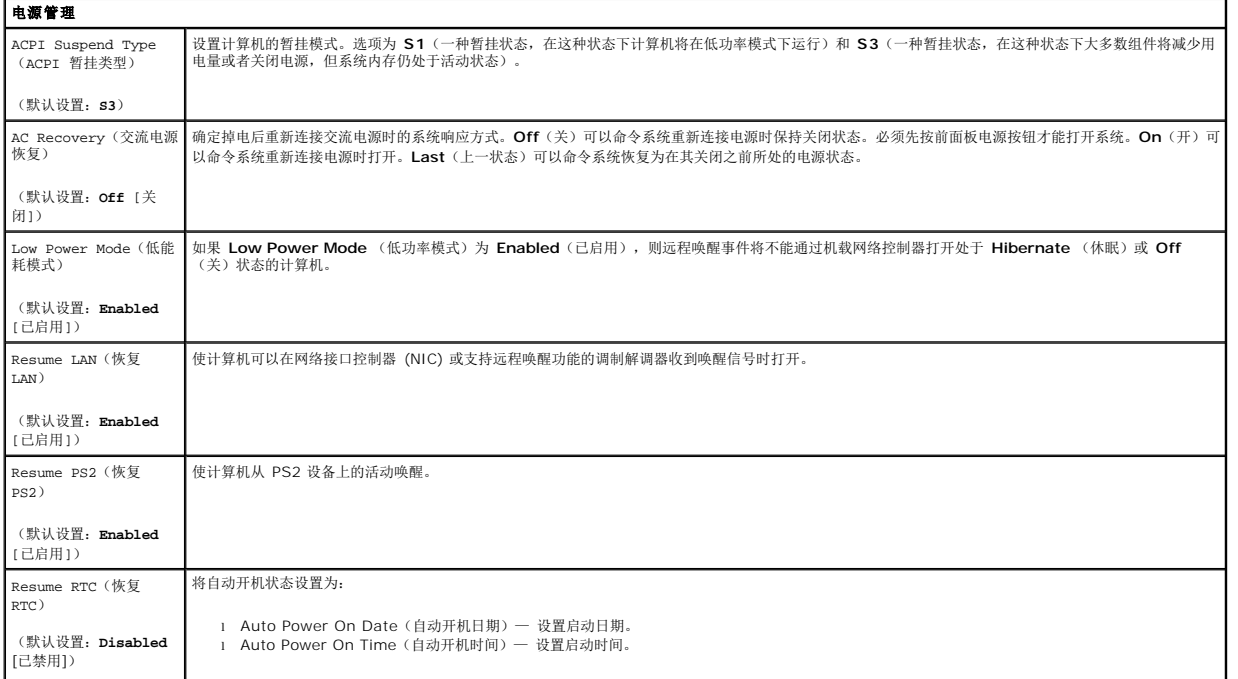

### <span id="page-3-0"></span>引导菜单

引导菜单允许设置一次性引导顺序而不进入系统设置程序。您还可以使用此过程在您的计算机上运行诊断程序。

要使用引导菜单进入系统设置程序:

- 
- 1. 打开(或重新启动)计算机。<br>2. 系统显示 Dell™ 徽标时,立即按 <F12> 键。<br>3. 高亮显示该选项进入 System Setup(系统设置程序),然后按 <Enter> 键

**公 注:** 在引导菜单中进行更改不会更改存储在系统设置程序中的引导顺序。

<span id="page-4-0"></span>诊断程序 **Dell™ Vostro™ 430** 服务手册

**O** [Dell Diagnostics](#page-4-1) ● [电源按钮指示灯代码](#page-5-0)

● [哔声代码](#page-5-1)

#### <span id="page-4-1"></span>**Dell Diagnostics**

#### 何时使用 **Dell Diagnostics**

建议您在开始之前先打印这些过程。

**丝:** Dell Diagnostics 软件只能在 Dell™ 计算机上使用。

**// 注:** Drivers and Utilities 介质为可选,可能未随您的计算机附带。

进入 System Setup(系统设置程序)(请参阅[进入系统设置程序\)](file:///C:/data/systems/vos430/cs/sm/bios.htm#wp1157779),查看计算机的配置信息,并确保您要测试的设备显示在 System Setup(系统设置程序)中并处于激活状态。

从硬盘驱动器或从 *Drivers and Utilities* 介质启动 Dell Diagnostics。

#### 从硬盘驱动器启动 **Dell Diagnostics**

- 1. 打开(或重新启动)计算机。
- 2. 系统显示 DELL 徽标时,立即按 <F12> 键。

**注:**如果看到一条信息,说明未找到诊断程序公用程序分区,请从您的 *Drivers and Utilities* 介质启动 Dell Diagnostics。

如果等待时间过长,系统显示了操作系统徽标,请继续等待,直到系统显示 Microsoft® Windows® 桌面。然后关闭计算机并再试一次。

- 3. 当系统显示引导设备列表时,请高亮度显示 **Boot to Utility Partition**(引导至公用程序分区)并按 <Enter> 键。
- 4. 此时显示 Dell Diagnostics **Main Menu**(主菜单),请从中选择要运行的测试。

#### 从 **Drivers and Utilities** 介质启动 **Dell Diagnostics**

- 1. 放入 *Drivers and Utilities* 介质。
- 2. 关闭并重新启动计算机。

系统显示 DELL 徽标时,立即按 <F12> 键。

如果等待时间过长,系统显示了 Windows 徽标,请继续等待,直到系统显示 Windows 桌面。然后关闭计算机并再试一次。

**注:**以下步骤只能使更改的引导顺序在本次启动时有效。下一次启动时, 计算机将按照系统设置程序中指定的设备进行引导。

- 3. 当系统显示引导设备列表时,高亮度显示 **Onboard or USB CD-ROM Drive** (机载或 USB CD-ROM 驱动器),然后按 <Enter> 键。
- 4. 从系统显示的菜单中选择 **Boot from CD-ROM**(从 CD-ROM 引导)选项并按 <Enter> 键。
- 5. 键入 1 以启动菜单, 然后按 <Enter > 键继续。
- 6. 从编号列表中选择 **Run the 32 Bit Dell Diagnostics**(运行 32 位 Dell Diagnostics)。如果其中列出了多个版本,请选择适用于您的计算机的版本。
- 7. 此时显示 Dell Diagnostics **Main Menu**(主菜单),请从中选择要运行的测试。

#### **Dell Diagnostics** 主菜单

1. 加载 Dell Diagnostics 且系统显示 **Main Menu**(主菜单)屏幕后,单击所需选项的按钮。

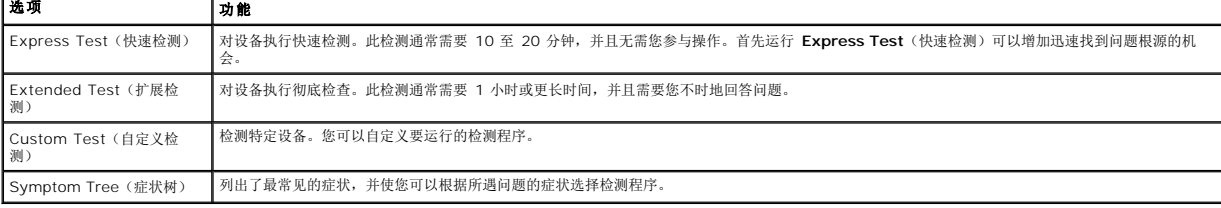

- 2. 如果在检测过程中遇到问题,系统将显示信息,列出错误代码和问题说明。请记下错误代码和问题说明,然后按屏幕上的说明进行操作。
- 3. 如果您通过 **Custom Test**(自定义检测)或 **Symptom Tree**(症状树)选项运行检测程序,请单击下表中说明的相应选项卡以获得详细信息。

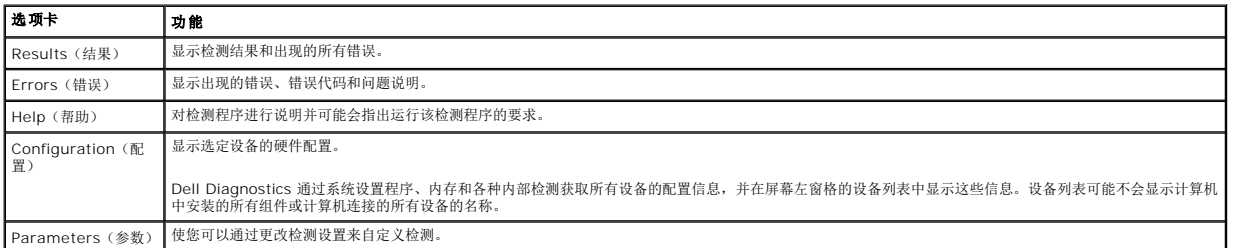

4. 如果您是从 *Drivers and Utilities* 光盘运行 Dell Diagnostics,则请在运行完检测程序后取出光盘。

5. 关闭测试屏幕,返回到 **Main Menu**(主菜单)屏幕。要退出 Dell Diagnostics 并重新启动计算机,请关闭 **Main Menu** (主菜单)屏幕。

### <span id="page-5-0"></span>电源按钮指示灯代码

诊断指示灯可提供关于系统状态的更多详细信息,但您的计算机也支持传统的电源指示灯状态。下表中列出了电源指示灯状态。

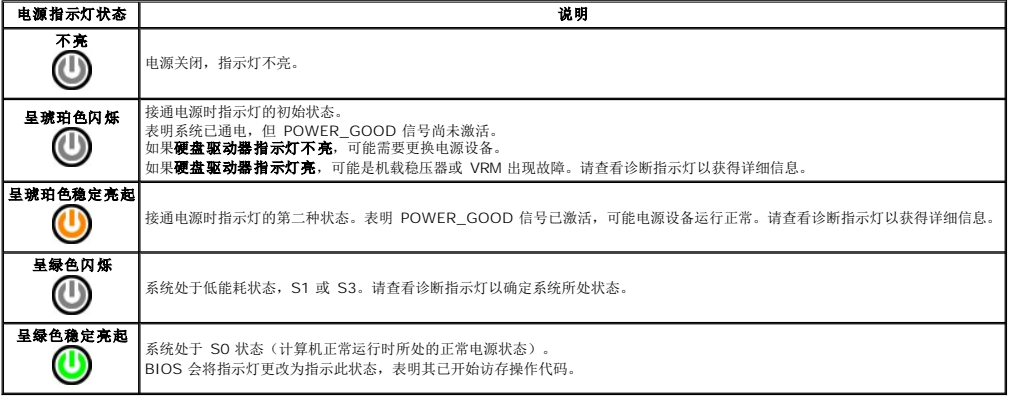

### <span id="page-5-1"></span>哔声代码

如果显示器不能在 POST 过程中显示错误信息,系统会发出一连串哔声,以识别问题或帮助您识别发生故障的组件或部件。下表列出了在 POST 过程中可能出现的哔声代码。多数哔声代码 都表示严重错误,告诉您只有解决出现的问题才能完成引导程序。

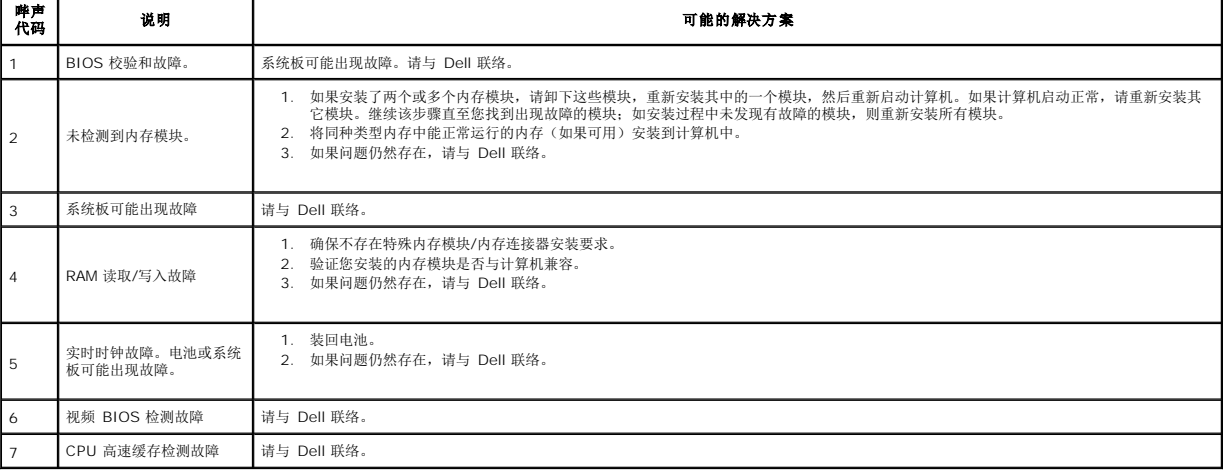

#### <span id="page-6-0"></span>卸下和装回部件 **Dell™ Vostro™ 430** 服务手册

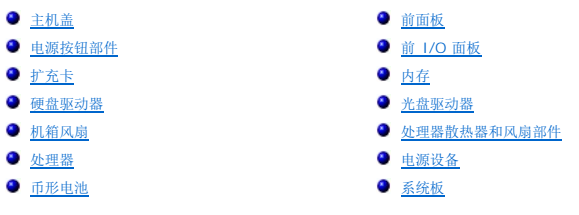

<span id="page-7-0"></span>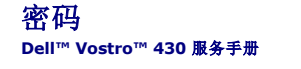

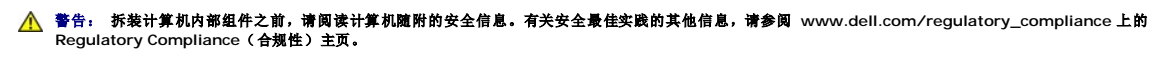

计算机在系统设置程序中提供了以下两种密码功能,以帮助您保护计算机安全:

<sup>l</sup> Supervisor Password(管理员密码)

<sup>l</sup> User Password(用户密码)

### **Supervisor Password**(管理员密码)

此管理员密码是系统级别密码,可以控制对系统设置程序的访问。

5 注: 如果设定了管理员密码,但忘记了此密码,则只能通过系统板上的 PSWD 跳线删除此密码。有关详情,请参阅<u>清除已忘记的密码</u>。

### <span id="page-7-2"></span>设定管理员口令

- 
- 1. 进入 <u>[System Setup](file:///C:/data/systems/vos430/cs/sm/bios.htm)</u>(系统设置程序)。<br>2. 选择 S**et Supervisor Password**(设置管理员密码),然后按 <Enter> 键。
- 3. 输入密码并按 <Enter> 键。 4. 要确认密码,请再次输入密码,并按 <Enter> 键。

### **User Password**(用户密码)

用户密码适用于只需要在计算机上引导操作系统的用户。设定用户密码后,系统将在引导期间提示您输入用户密码。如果您比较重视系统的安全,则应当使用用户密码保护操作系统。

### 设定用户密码

**注:** 只有在设置了管理员密码后, 才可以在系统设置中查看和使用用户密码。

- 1. 进入 [System Setup](file:///C:/data/systems/vos430/cs/sm/bios.htm) (系统设置程序)。
- 2. 设定 [Supervisor Password](#page-7-2) (管理员密码)。
- 3. 选择 Set Supervisor Password (设置管理员密码),然后按 <Enter> 键。
- 4. 在提示符下输入密码,然后按 <Enter> 键。<br>5. 要确认密码,请再次输入密码,并按 <Enter> 键。
- 

### <span id="page-7-1"></span>清除已忘记的密码

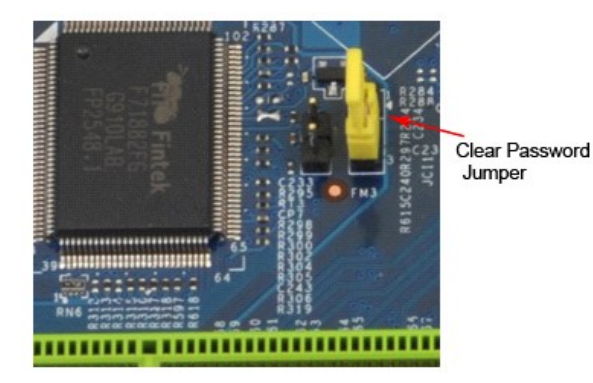

- 1. 按照<u>[拆装计算机内部组件之前](file:///C:/data/systems/vos430/cs/sm/work.htm)</u>中的步骤进行操作。<br>2. 卸下主机盖。
- 2. 卸下<mark>[主机盖](file:///C:/data/systems/vos430/cs/sm/td_system_cover.htm)。</mark><br>3. 找到系统板
- 3. 找到系统板上的 3 针密码连接器 (PSWD)。
- 4. 从插针 2 和 3 上拔下 2 针跳线塞, 然后将其插到插针 1 和 2 上。
- 5. 等待约五秒钟后,清除密码。<br>6. 从插针 1 和 2 上拔下 2 针 6. 从插针 1 和 2 上拔下 2 针跳线塞,然后将其装回到插针 2 和 3 以启用密码功能。

7. 装回[主机盖](file:///C:/data/systems/vos430/cs/sm/td_system_cover.htm)。

### 清除 CMOS 设置

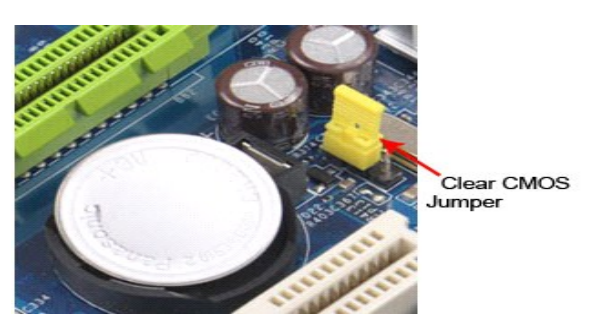

- 
- 
- 1. 按照<u>[拆装计算机内部组件之前](file:///C:/data/systems/vos430/cs/sm/work.htm)</u>中的步骤进行操作。<br>2. 卸下<u>[主机盖](file:///C:/data/systems/vos430/cs/sm/td_system_cover.htm)。</u><br>3. 找到系统板上的 3 针 CMOS 跳线 (CLEAR CMOS)。<br>4. 从 CMOS 跳线 (CLEAR CMOS) 插针 2 和 3 上拔下跳线塞。<br>4. 从 CMOS 跳线 (CLEAR CMOS) 插针 1 和 2 并等待大约五秒钟。<br>5. 将跳线塞连接至 CMOS 跳线 (CLEAR CMOS) 插针 2 和 3 上。<br>7. 装回主机盖。
- 

## <span id="page-9-0"></span>规格

**Dell™ Vostro™ 430** 服务手册

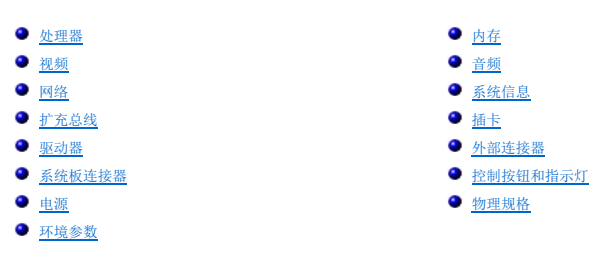

**注:** 所提供的配置可能会因地区的不同而有所差异。有关计算机配置的详情,请单击 Start (开始)→ Help and Support(帮助和支持),然后选择选项以查看关于计算机的信<br>息。

<span id="page-9-5"></span><span id="page-9-4"></span><span id="page-9-3"></span><span id="page-9-2"></span><span id="page-9-1"></span>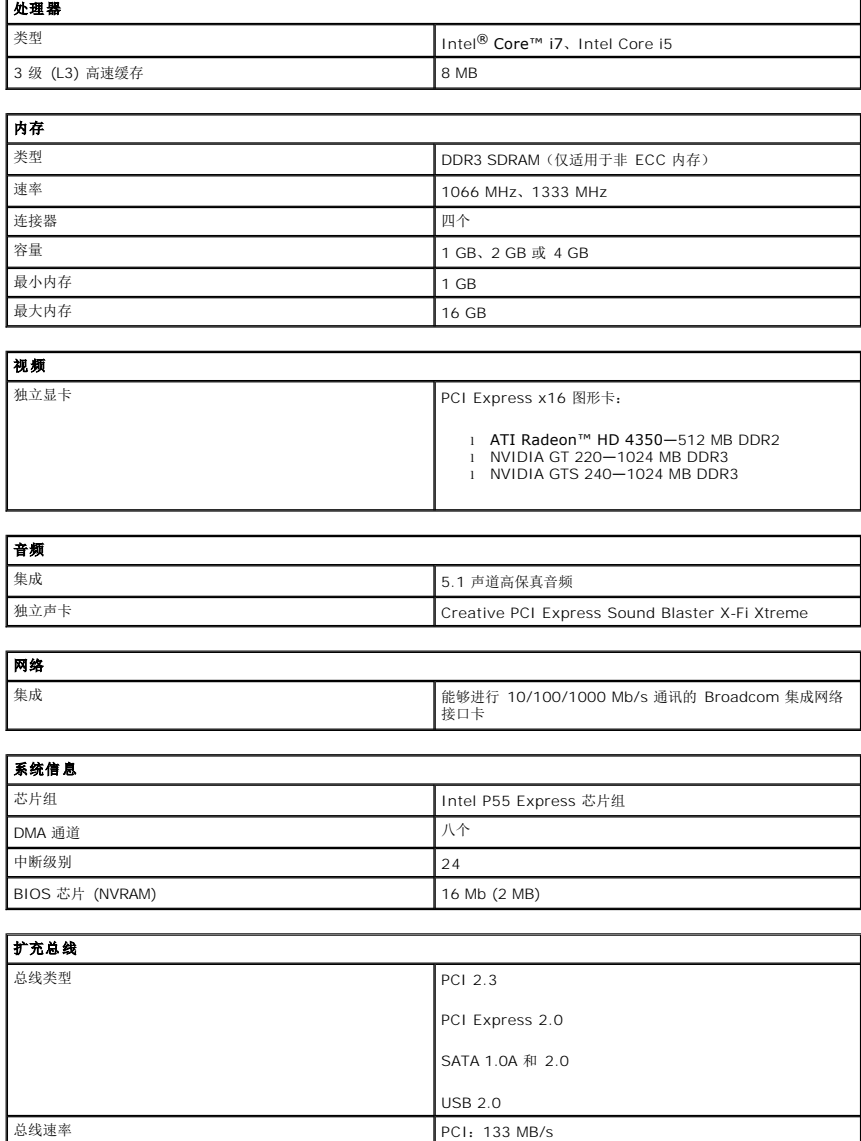

<span id="page-9-7"></span><span id="page-9-6"></span>PCI Express:

<sup>l</sup> x1 插槽双向速率 — 500 MB/s <sup>l</sup> x16 插槽双向速率 — 8 GB/s

SATA:1.5 Gb/s 和 3.0 Gb/s

USB:480 MB/s

<span id="page-10-0"></span>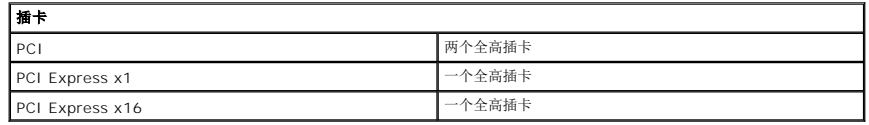

<span id="page-10-1"></span>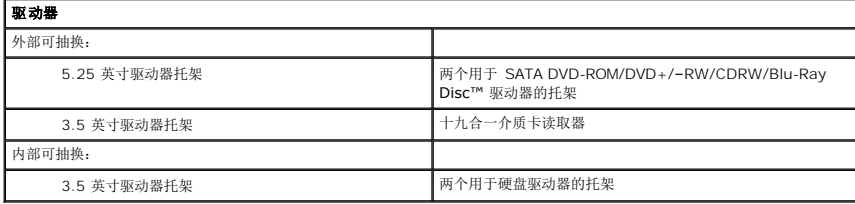

<span id="page-10-2"></span>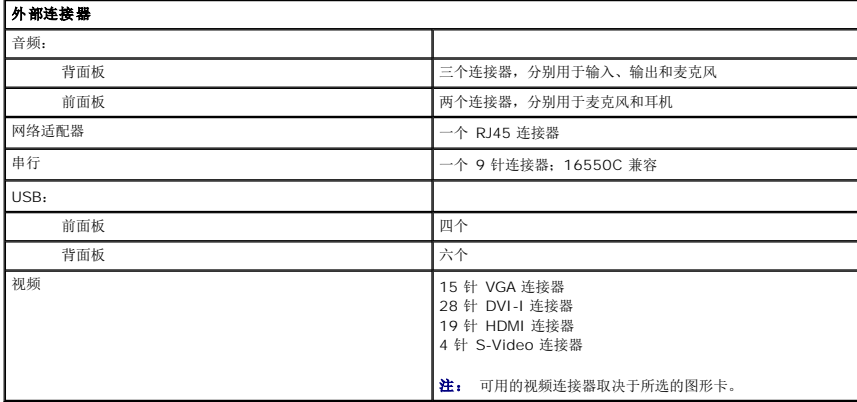

<span id="page-10-3"></span>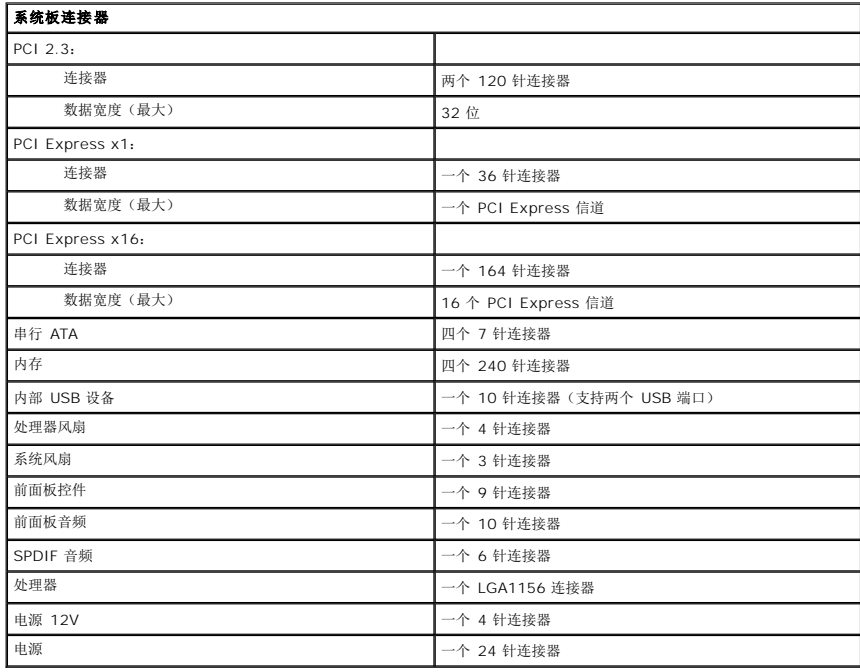

<span id="page-10-4"></span>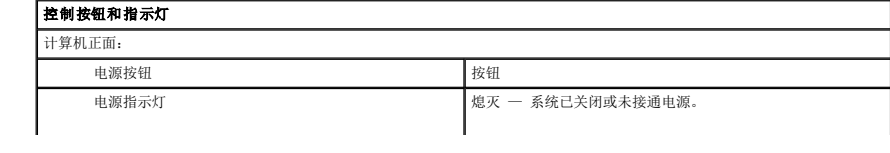

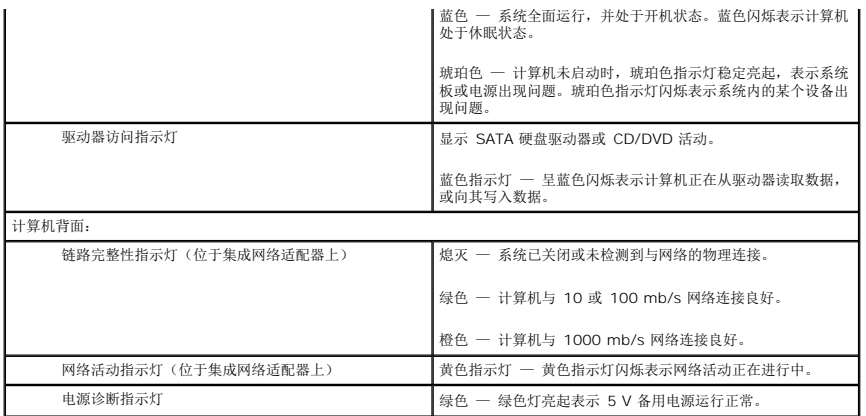

<span id="page-11-0"></span>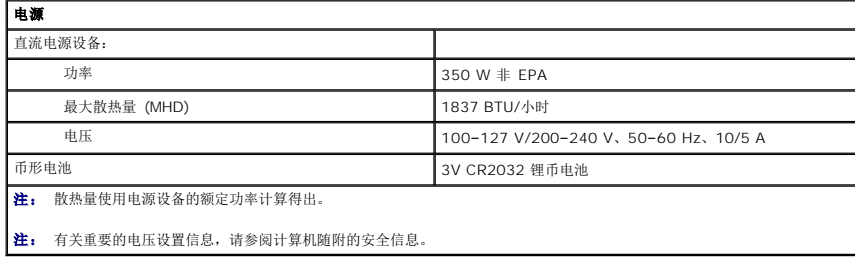

<span id="page-11-1"></span>物理规格 高度 370.40 毫米 (14.58 英寸) 宽度 2000 克米(6.69 英寸) **厚度** 442.75 毫米 (17.43 英寸) 重量 8.1 至 10.65 公斤(17.86 至 23.48 磅)

<span id="page-11-2"></span>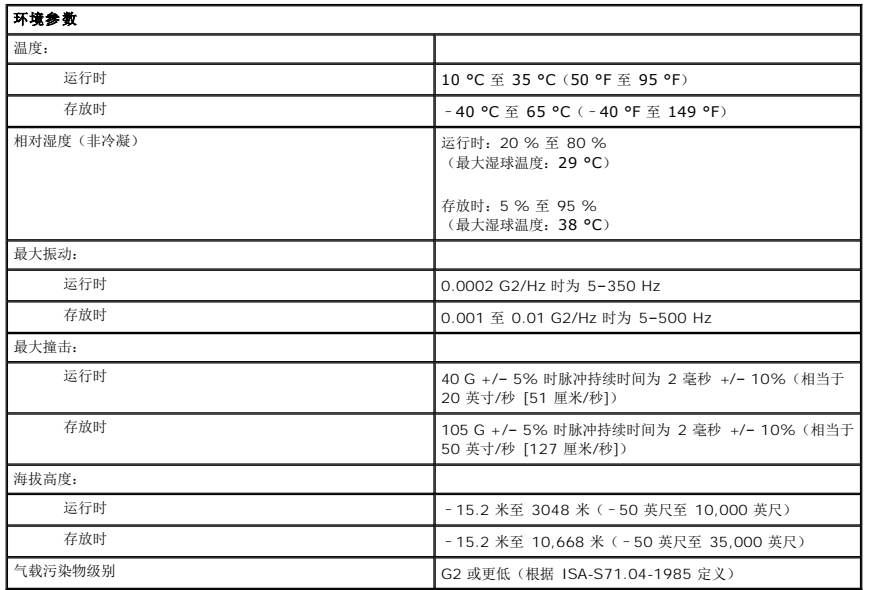

#### <span id="page-12-0"></span>机箱风扇 **Dell™ Vostro™ 430** 服务手册

警告: 拆装计算机内部组件之前,请阅读计算机附带的安全信息。有关安全最佳实践的其他信息,请参阅 **www.dell.com/regulatory\_compliance** 上的 **Regulatory Compliance**(合规性)主页。

### 卸下机箱风扇

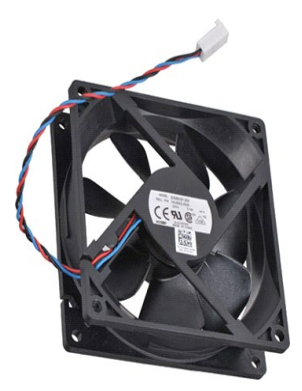

1. 按照<u>[拆装计算机内部组件之前](file:///C:/data/systems/vos430/cs/sm/work.htm)</u>中的步骤进行操作。<br>2. 卸下<u>[主机盖](file:///C:/data/systems/vos430/cs/sm/td_system_cover.htm)</u>。<br>3. 断开风扇电缆与系统板的连接。

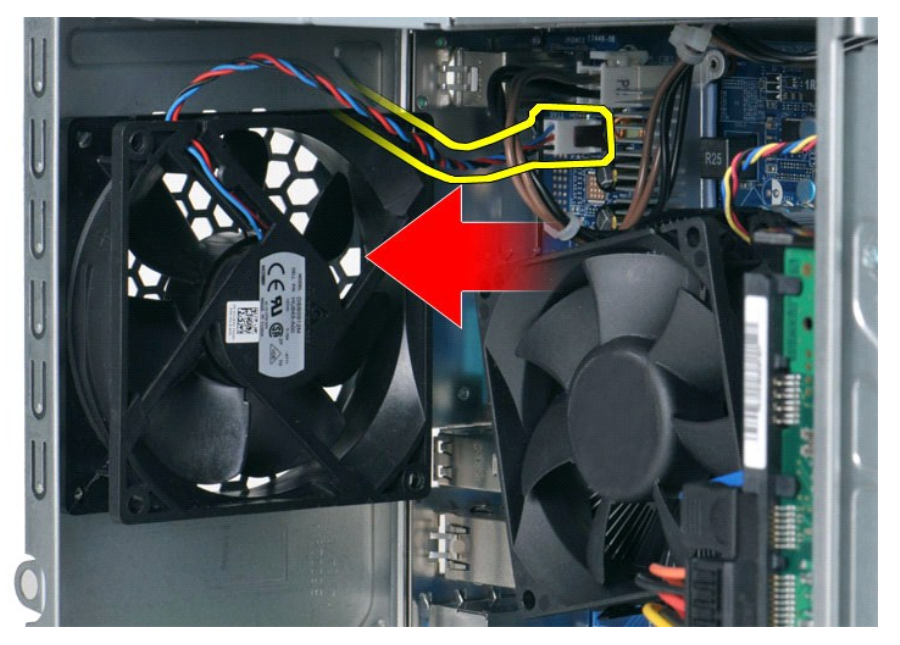

4. 握住机箱风扇,同时卸下用于将风扇固定到机箱的两颗螺钉。

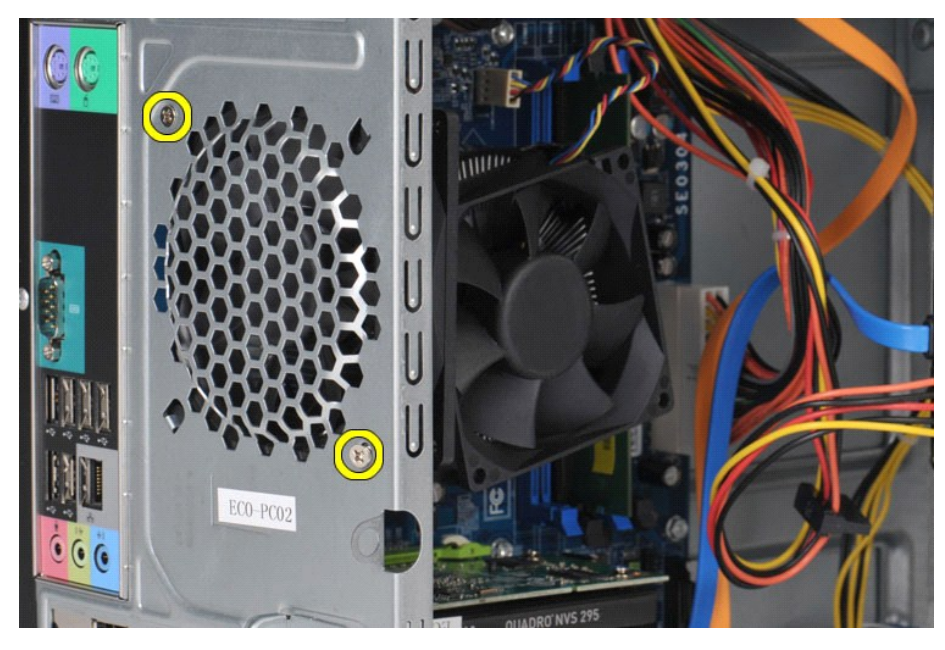

5. 将风扇向计算机中心方向移动,然后将其从机箱中提出。

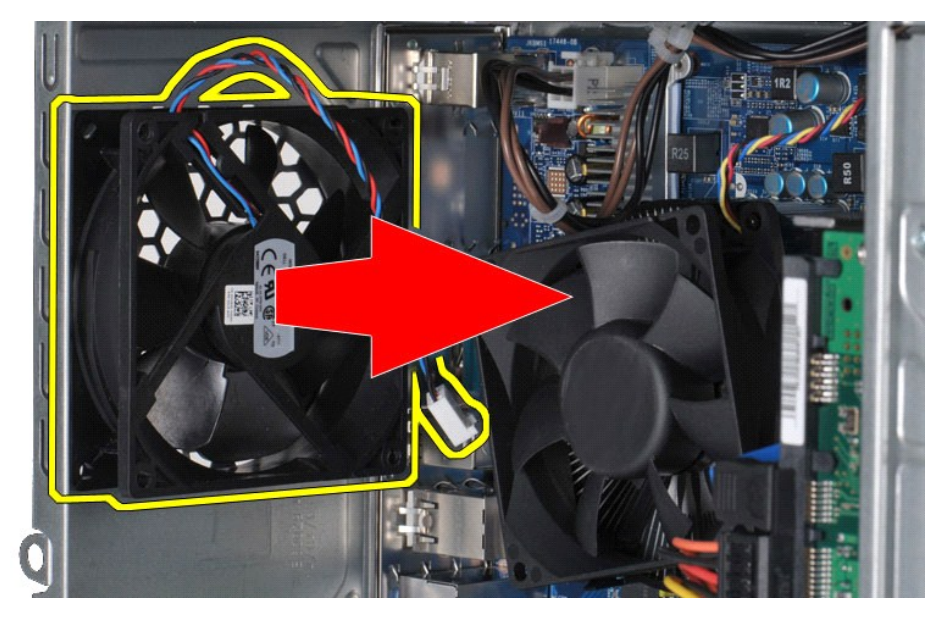

装回机箱风扇

要装回机箱风扇,按相反顺序执行以上步骤。

# <span id="page-14-0"></span>币形电池

**Dell™ Vostro™ 430** 服务手册

警告: 拆装计算机内部组件之前,请阅读计算机随附的安全信息。有关安全最佳实践的其他信息,请参阅 **www.dell.com/regulatory\_compliance** 上的 **Regulatory Compliance**(合规性)主页。

拆卸币形电池

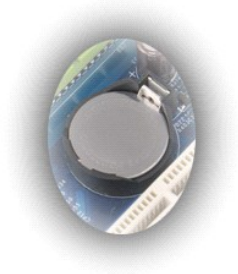

- 1. 按照<u>[拆装计算机内部组件之前](file:///C:/data/systems/vos430/cs/sm/work.htm#before)</u>中的步骤进行操作。<br>2. 卸下<u>[主机盖](file:///C:/data/systems/vos430/cs/sm/td_system_cover.htm)</u>。<br>3. 轻轻按下释放闩锁,使其脱离电池。
- 

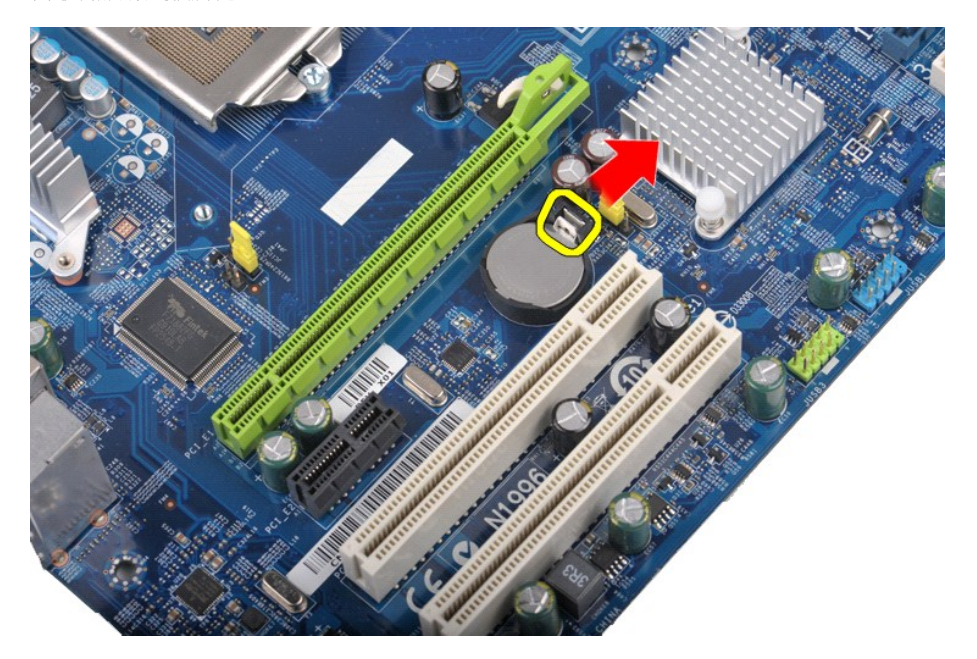

4. 将币形电池从计算机中提出。

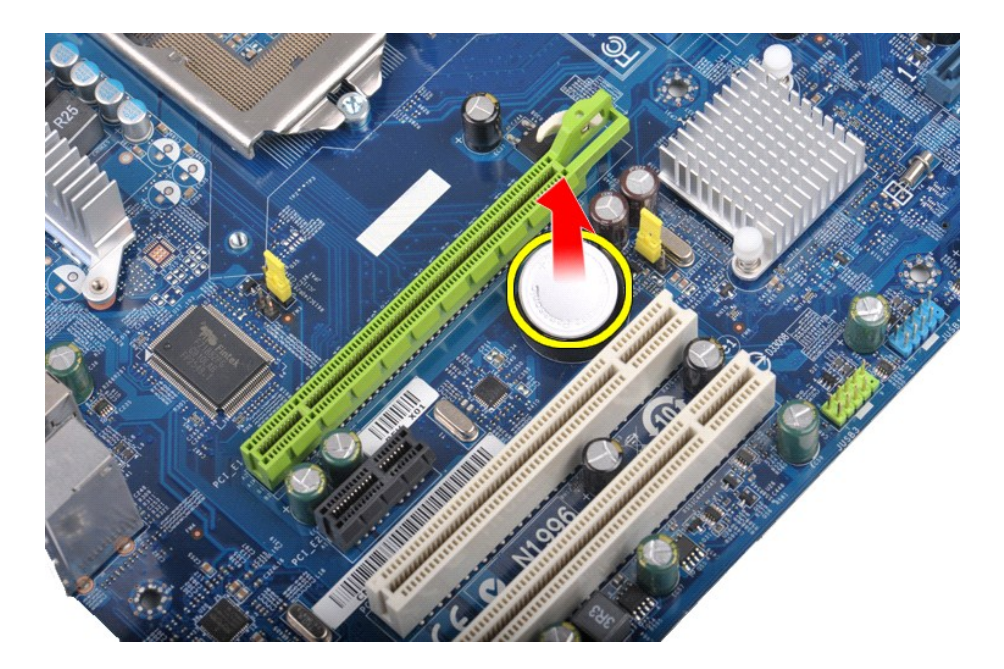

### 装回币形电池

要装回币形电池,按相反顺序执行上述步骤。

### <span id="page-16-0"></span>前面板 **Dell™ Vostro™ 430** 服务手册

警告: 拆装计算机内部组件之前,请阅读计算机随附的安全信息。有关安全最佳实践的其他信息,请参阅 **www.dell.com/regulatory\_compliance** 上的 **Regulatory Compliance**(合规性)主页。

### 卸下前面板

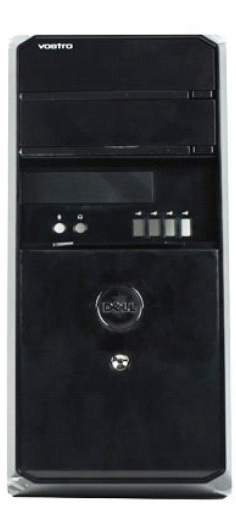

- 1. 按照<u>[拆装计算机内部组件之前](file:///C:/data/systems/vos430/cs/sm/work.htm#before)</u>中的步骤进行操作。<br>2. 卸下<u>[主机盖](file:///C:/data/systems/vos430/cs/sm/td_system_cover.htm)</u>。<br>3. 轻轻提起用于将前面板固定在机箱上的固定夹。
- 
- 

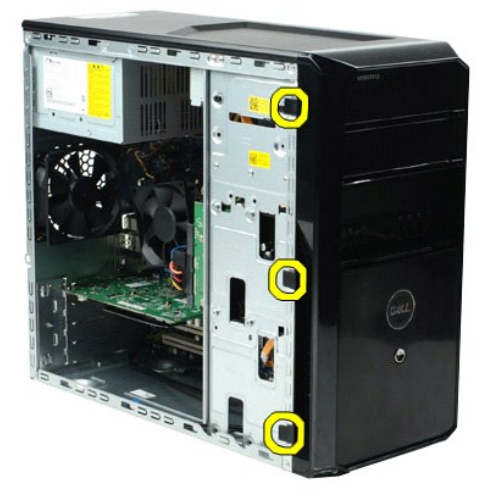

4. 转动前面板,将其从计算机上取下。

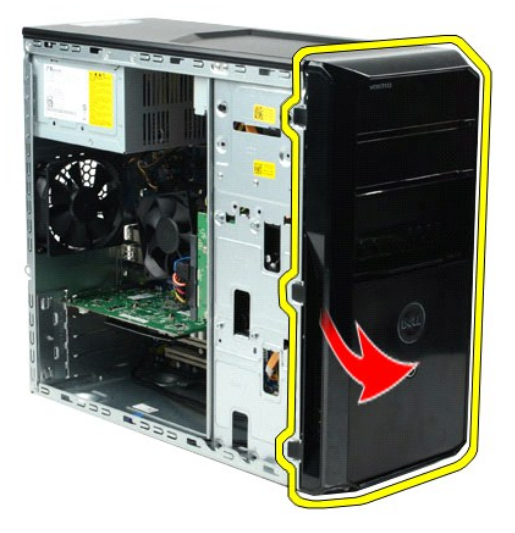

### 装回前面板

要装回前面板,请按相反顺序执行上述步骤。

#### <span id="page-18-0"></span>前 **I/O** 面板 **Dell™ Vostro™ 430** 服务手册

警告: 拆装计算机内部组件之前,请阅读计算机随附的安全信息。有关安全最佳实践的其他信息,请参阅 **www.dell.com/regulatory\_compliance** 上的 **Regulatory Compliance**(合规性)主页。

### 卸下前 **I/O** 面板

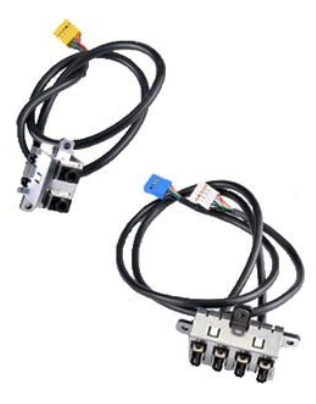

- 
- 
- 1. 按照<u>[拆装计算机内部组件之前](file:///C:/data/systems/vos430/cs/sm/work.htm#before)</u>中的步骤进行操作。<br>2. 卸下<u>[主机盖](file:///C:/data/systems/vos430/cs/sm/td_system_cover.htm)</u>。<br>3. 卸下<u>[前面板](file:///C:/data/systems/vos430/cs/sm/td_front_bezel.htm)</u><br>4. 断开系统板上三条前 1/O 面板电缆的连接。

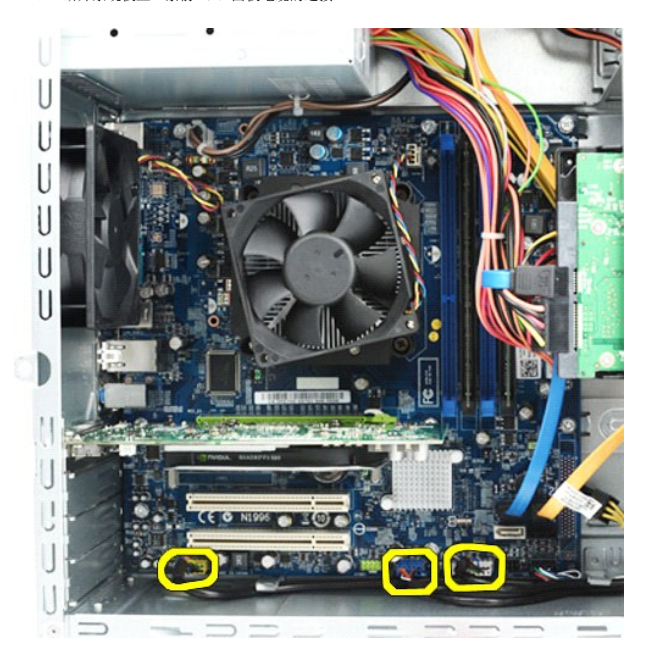

- 
- 5. 将电缆从机箱内部的电缆导向器中卸下。 6. 使用十字头螺丝刀,卸下用于将前 I/O 面板固定在机箱上的螺钉。

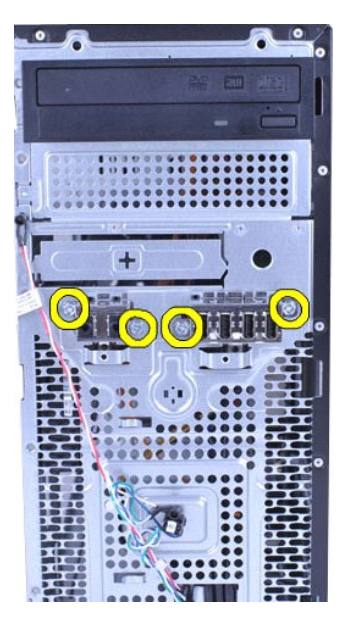

# 小心: 在从电缆导向器和电缆固定夹中卸下电缆时要小心操作,防止损坏电缆和电缆固定夹。

7. 沿机箱的电缆导向器拉出电缆的同时,将前 I/O 面板从计算机上卸下。

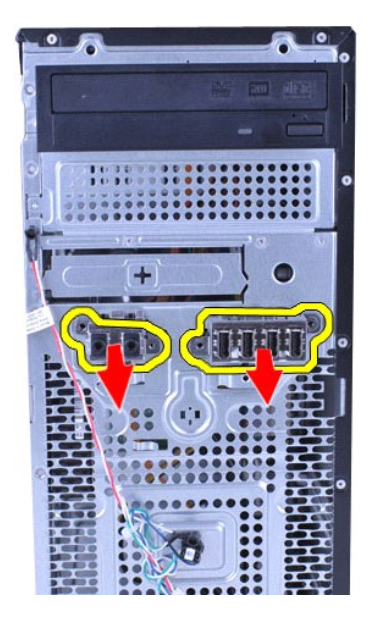

### 装回前 **I/O** 面板

要装回前 I/O 面板,请按相反顺序执行上述步骤。

### <span id="page-20-0"></span>硬盘驱动器

**Dell™ Vostro™ 430** 服务手册

警告: 拆装计算机内部组件之前,请阅读计算机随附的安全信息。有关安全最佳实践的其他信息,请参阅 **www.dell.com/regulatory\_compliance** 上的 **Regulatory Compliance**(合规性)主页。

### 卸下硬盘驱动器

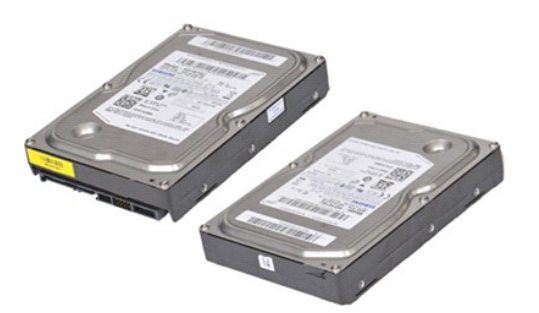

- 1. 按照<u>[拆装计算机内部组件之前](file:///C:/data/systems/vos430/cs/sm/work.htm#before)</u>中的步骤进行操作。<br>2. 卸下<u>[主机盖](file:///C:/data/systems/vos430/cs/sm/td_system_cover.htm)</u>。<br>3. 断开硬盘驱动器背面的数据电缆的连接。
- 
- 

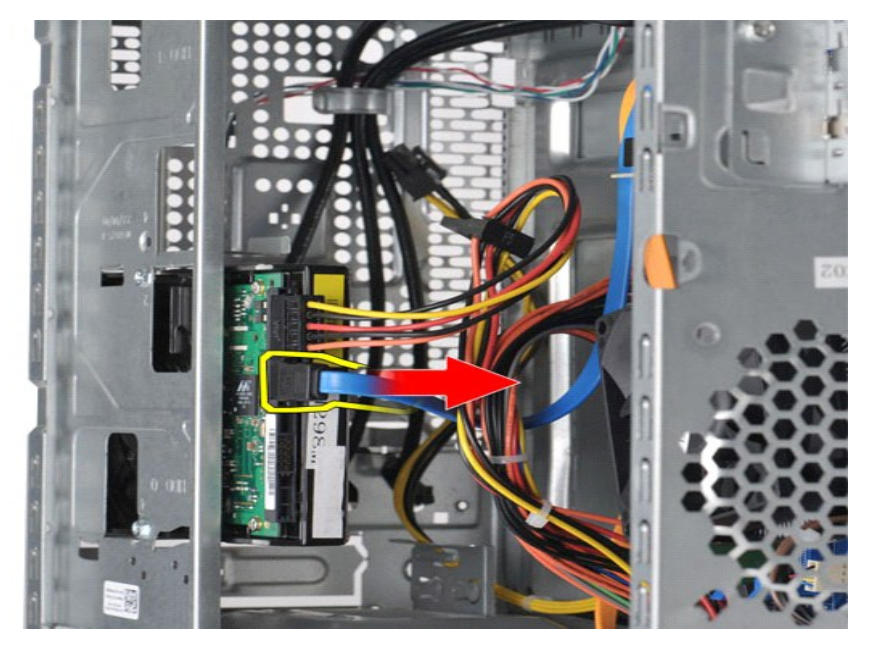

4. 断开硬盘驱动器背面的电源电缆的连接。

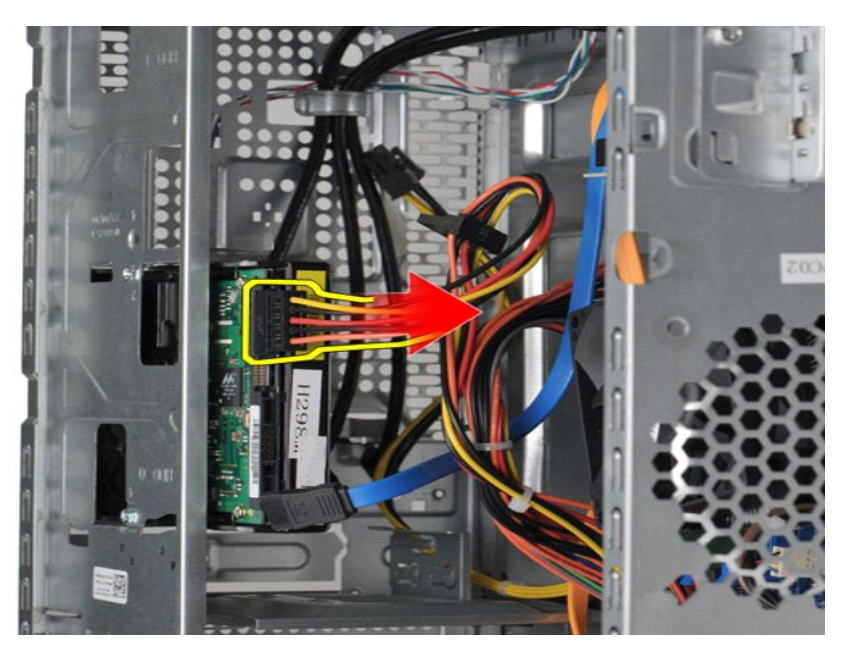

5. 使用十字头螺丝刀,卸下用于将硬盘驱动器固定在驱动器固定框架中的四颗螺钉。

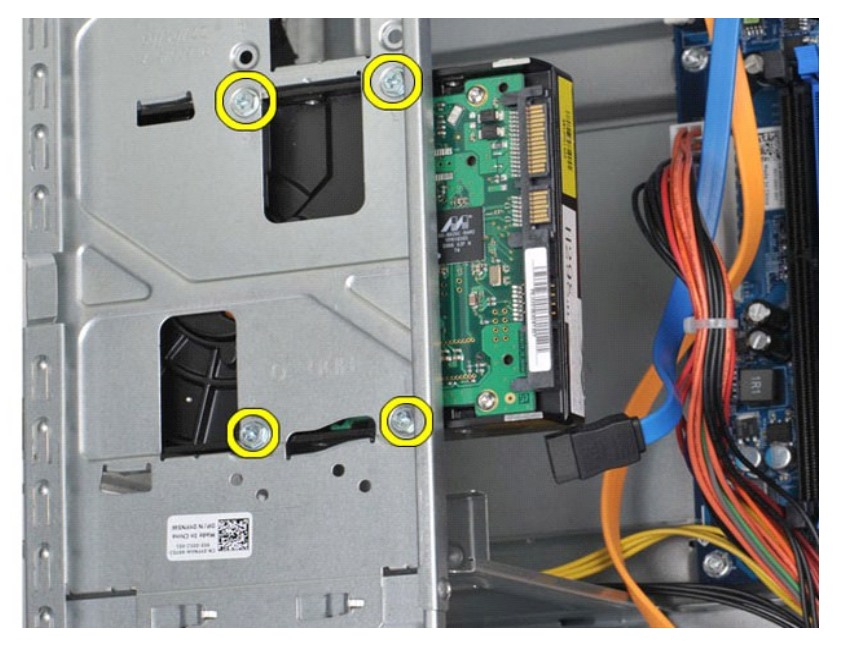

6. 向计算机背面滑动硬盘驱动器,以便将硬盘驱动器从硬盘驱动器托架中取出。

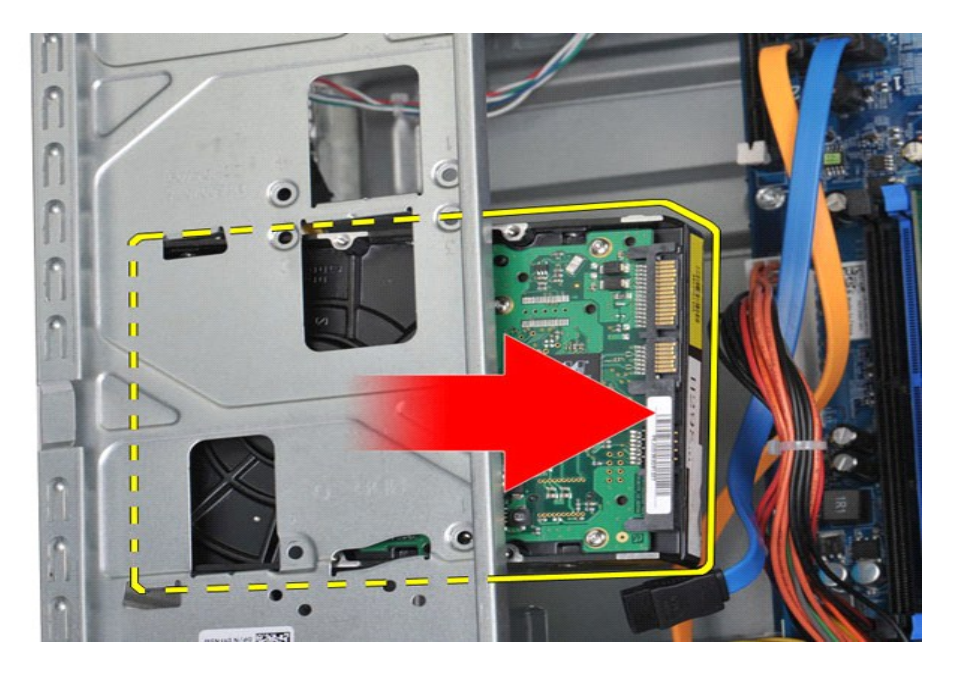

### 装回硬盘驱动器

要装回硬盘驱动器,请按相反顺序执行上述步骤。

### <span id="page-23-0"></span>处理器散热器和风扇部件 **Dell™ Vostro™ 430** 服务手册

警告: 拆装计算机内部组件之前,请阅读计算机随附的安全信息。有关安全最佳实践的其他信息,请参阅 **www.dell.com/regulatory\_compliance** 上的 **Regulatory Compliance**(合规性)主页。

### 卸下处理器散热器和风扇部件

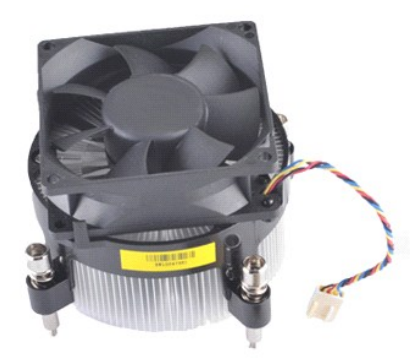

- 
- 1. 按照<u>[拆装计算机内部组件之前](file:///C:/data/systems/vos430/cs/sm/work.htm#before)</u>中的步骤进行操作。<br>2. 卸下<u>[主机盖](file:///C:/data/systems/vos430/cs/sm/td_system_cover.htm)</u>。<br>3. 断开处理器散热器和风扇部件与系统板之间的电缆连接。

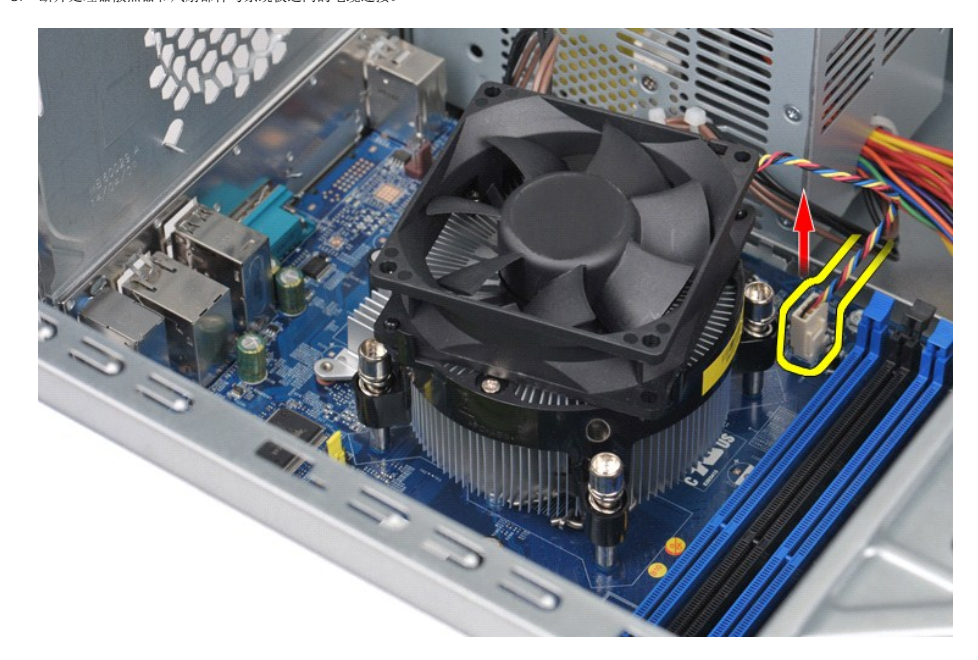

4. 使用十字头螺丝刀,拧开用于将处理器散热器和风扇部件固定在系统板上的四颗固定螺钉。

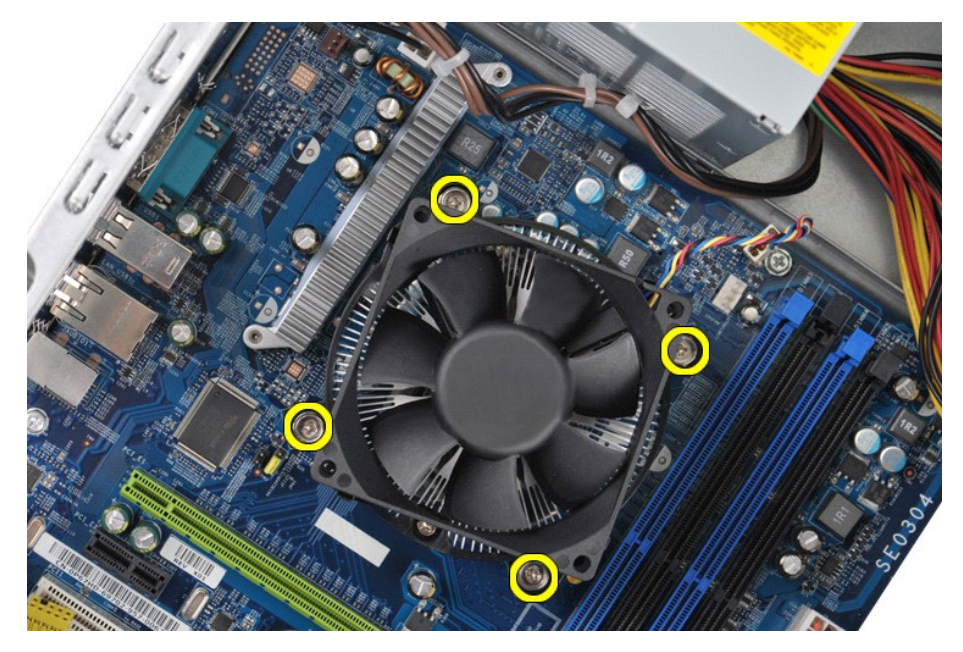

5. 从计算机中提起散热器和风扇部件,将其放在一边,保持有导热油脂的一面朝上。

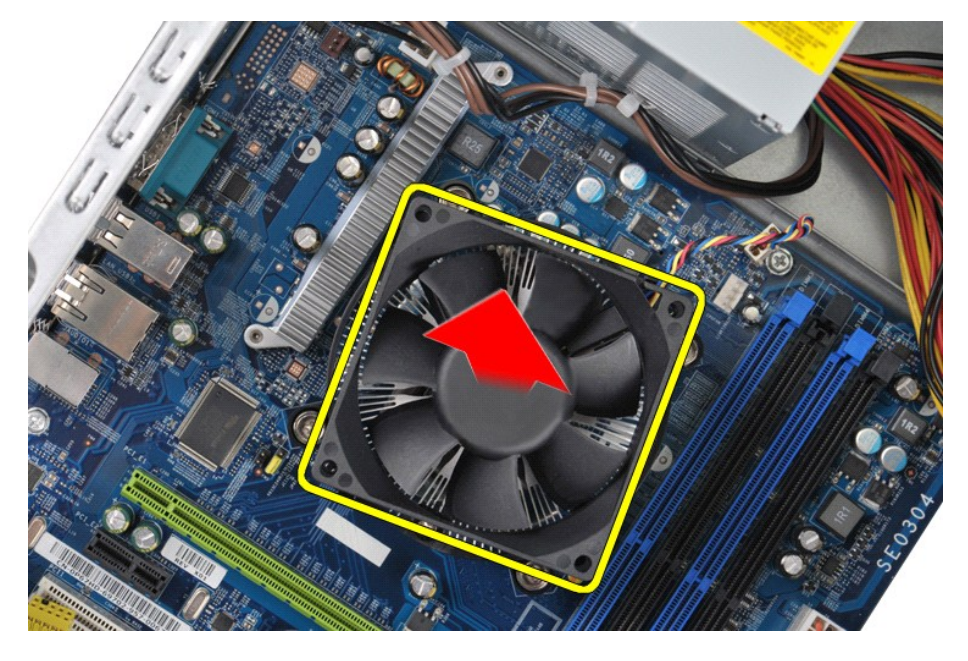

### 装回处理器散热器和风扇部件

要装回处理器散热器和风扇部件,请按相反顺序执行上述步骤。

### <span id="page-25-0"></span>内存 **Dell™ Vostro™ 430** 服务手册

警告: 拆装计算机内部组件之前,请阅读计算机随附的安全信息。有关安全最佳实践的其他信息,请参阅 **www.dell.com/regulatory\_compliance** 上的 **Regulatory Compliance**(合规性)主页。

### 卸下内存

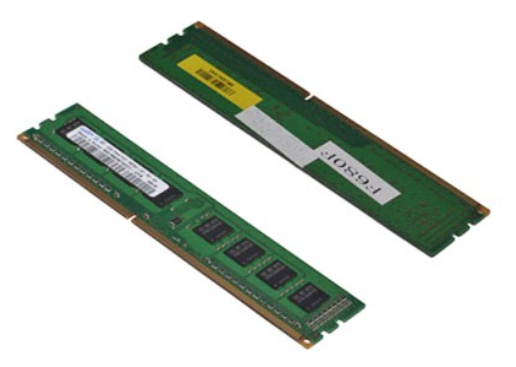

- 
- 1. 按照<u>[拆装计算机内部组件之前](file:///C:/data/systems/vos430/cs/sm/work.htm#before)</u>中的步骤进行操作。<br>2. 卸下<u>[主机盖](file:///C:/data/systems/vos430/cs/sm/td_system_cover.htm)</u>。<br>3. 按下内存模块连接器两端的固定夹。

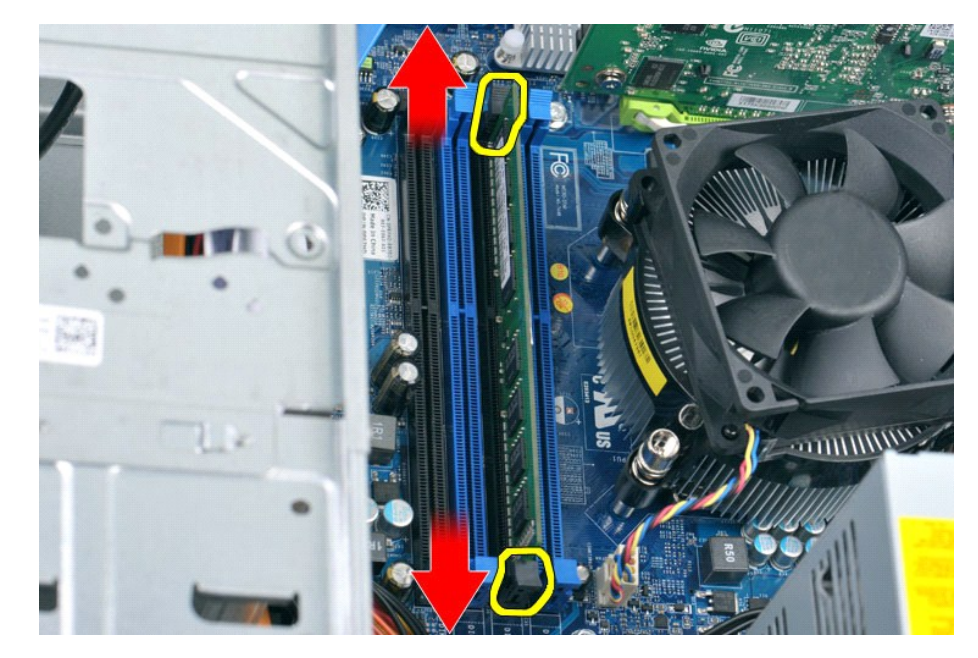

4. 拿住并向上提起模块。

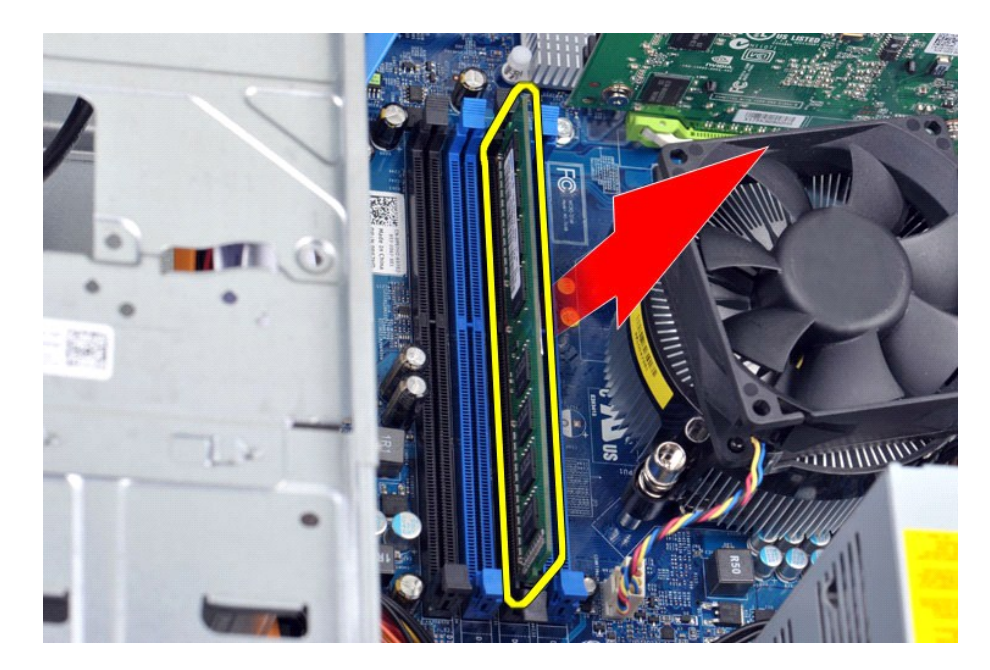

### 装回内存

# 小心: 为避免静电释放和内部组件损坏,在安装内存模块之前,请使用接地腕带或不时触摸计算机机箱上未上漆的金属表面,以导去身上的静电。

- 
- 
- 
- 1. 按照<u>[拆装计算机内部组件之前](file:///C:/data/systems/vos430/cs/sm/work.htm#before)</u>中的步骤进行操作。<br>2. 卸下<u>[主机盖](file:///C:/data/systems/vos430/cs/sm/td_system_cover.htm)</u>。<br>3. 向外弦压内存模块连接器两端的固定夹。<br>4. 将模块庙入连接器,直至其卡入到位。<br>5. 将模块插入连接器,直至其卡入到位。<br>6. 装回<u>主机盖</u>。
- 

# <span id="page-27-0"></span>光盘驱动器

**Dell™ Vostro™ 430** 服务手册

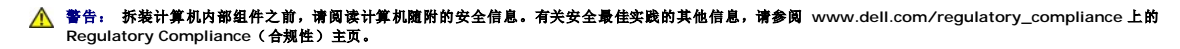

### 卸下光盘驱动器

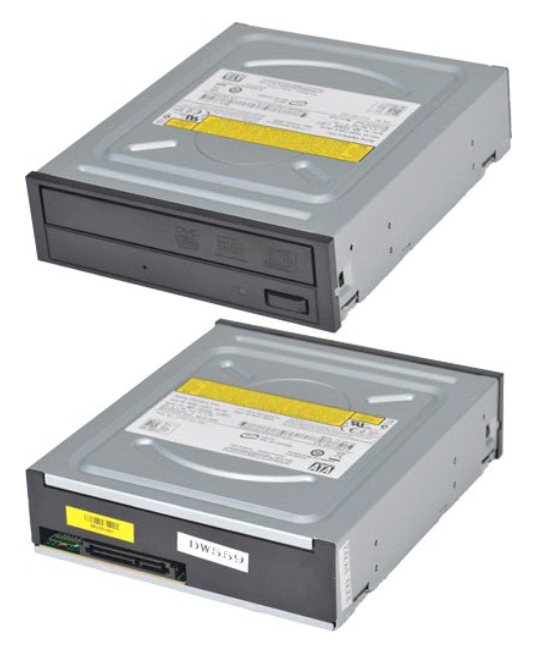

- 
- 
- 1. 按照<u>[拆装计算机内部组件之前](file:///C:/data/systems/vos430/cs/sm/work.htm#before)</u>中的步骤进行操作。<br>2. 卸下<u>[主机盖](file:///C:/data/systems/vos430/cs/sm/td_system_cover.htm)。</u><br>3. 卸下<u>[前面板](file:///C:/data/systems/vos430/cs/sm/td_front_bezel.htm)</u>。<br>4. 断开光盘驱动器后部数据电缆的连接。

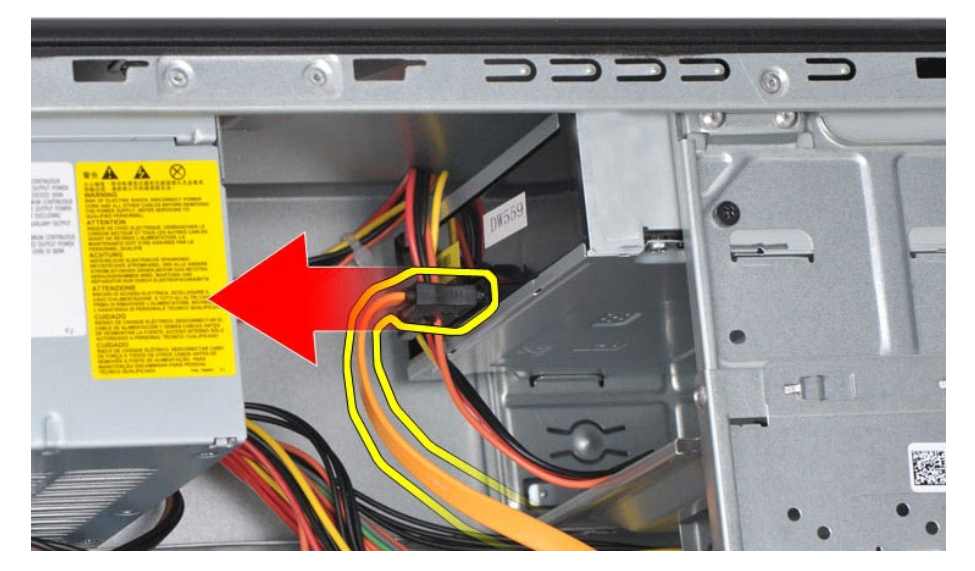

5. 断开光盘驱动器后部电源电缆的连接。

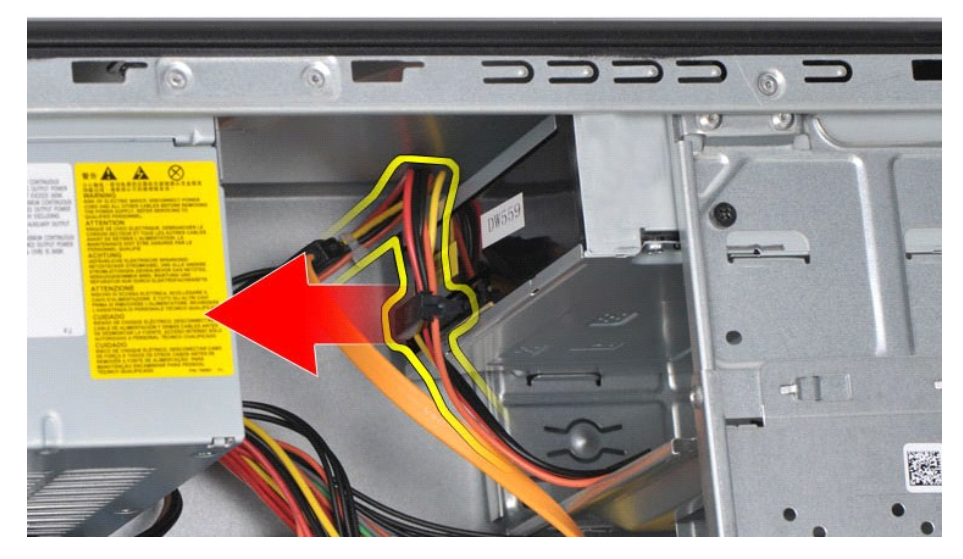

6. 使用十字头螺丝刀,卸下用于将光盘驱动器固定在驱动器固定框架中的两颗螺钉。

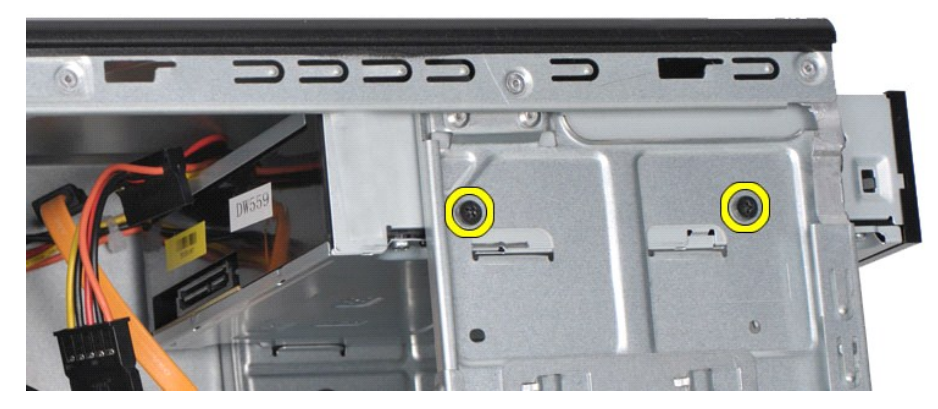

7. 将光盘驱动器从计算机的正面滑出。

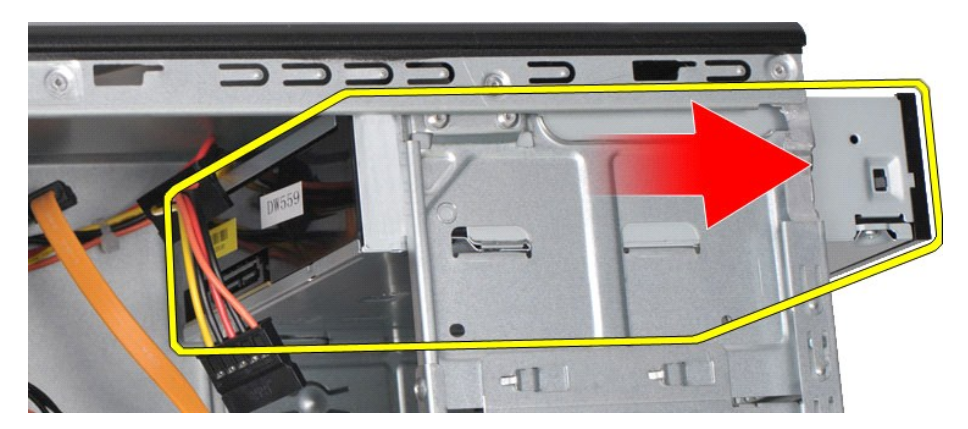

### 装回光盘驱动器

要装回光盘驱动器,请按相反顺序执行上述步骤。

### <span id="page-29-0"></span>电源按钮部件 **Dell™ Vostro™ 430** 服务手册

警告: 拆装计算机内部组件之前,请阅读计算机随附的安全信息。有关安全最佳实践的其他信息,请参阅 **www.dell.com/regulatory\_compliance** 上的 **Regulatory Compliance**(合规性)主页。

### 卸下电源按钮部件

- 1. 按照<u>[拆装计算机内部组件之前](file:///C:/data/systems/vos430/cs/sm/work.htm#before)</u>中的步骤进行操作。<br>2. 卸下<u>[前面板](file:///C:/data/systems/vos430/cs/sm/td_front_bezel.htm)</u>。<br>3. 卸下前面板。
- 
- 4. 断开系统板到电源按钮之间的的电缆连接。

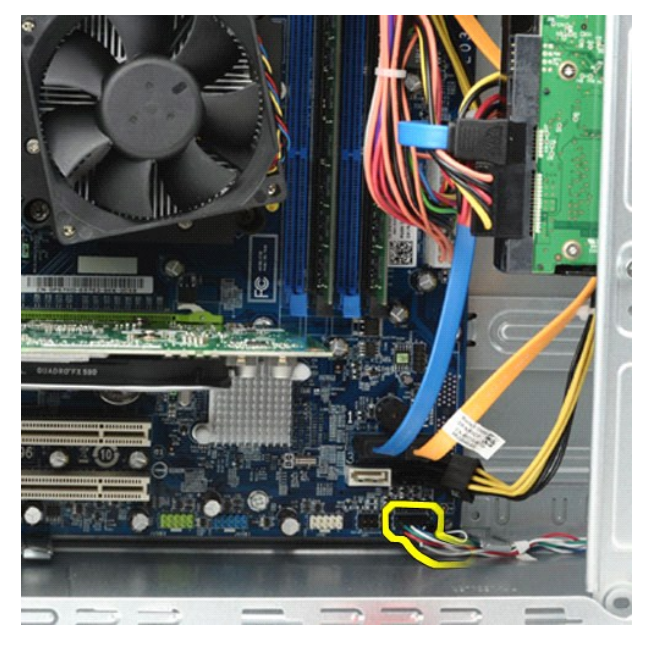

5. 按下用于将硬盘驱动器活动指示灯和电源按钮部件固定在前面板上的固定夹。

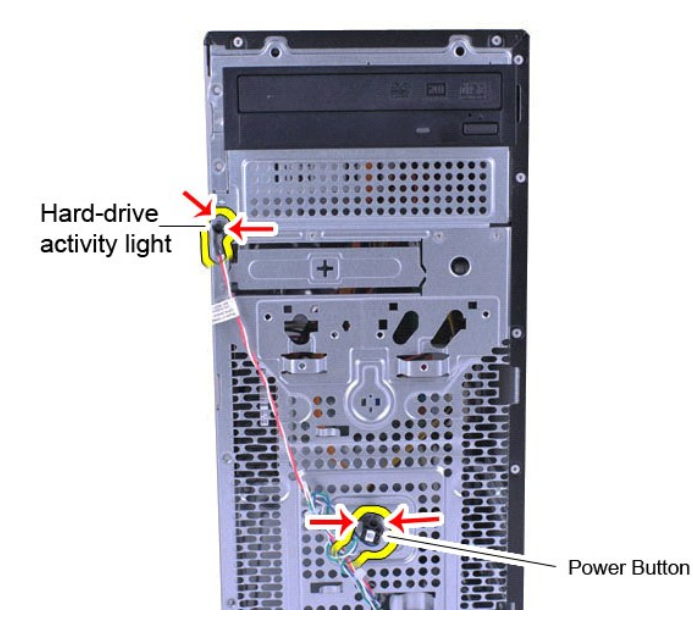

6. 将硬盘驱动器活动指示灯和电源按钮部件拉出计算机。

## 装回电源按钮部件

要装回电源按钮部件,请按相反顺序执行上述步骤。

# <span id="page-31-0"></span>电源设备

**Dell™ Vostro™ 430** 服务手册

警告: 拆装计算机内部组件之前,请阅读计算机随附的安全信息。有关安全最佳实践的其他信息,请参阅 **www.dell.com/regulatory\_compliance** 上的 **Regulatory Compliance**(合规性)主页。

### 卸下电源设备

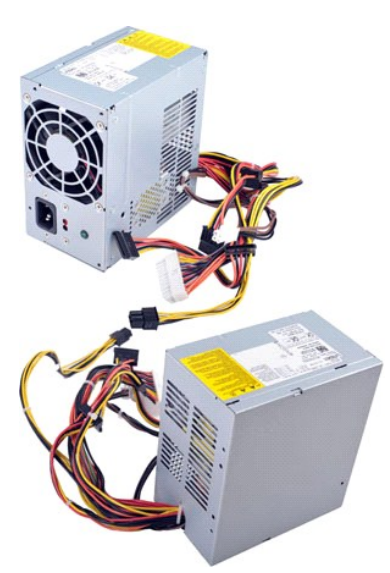

- 
- 
- 1. 按照<u>[拆装计算机内部组件之前](file:///C:/data/systems/vos430/cs/sm/work.htm#before)</u>中的步骤进行操作。<br>2. 卸下<u>[主机盖](file:///C:/data/systems/vos430/cs/sm/td_system_cover.htm)</u><br>3. 断开所有内部设备的电源电缆连接,包括连接系统板、硬盘驱动器和光盘驱动器的电源电缆。

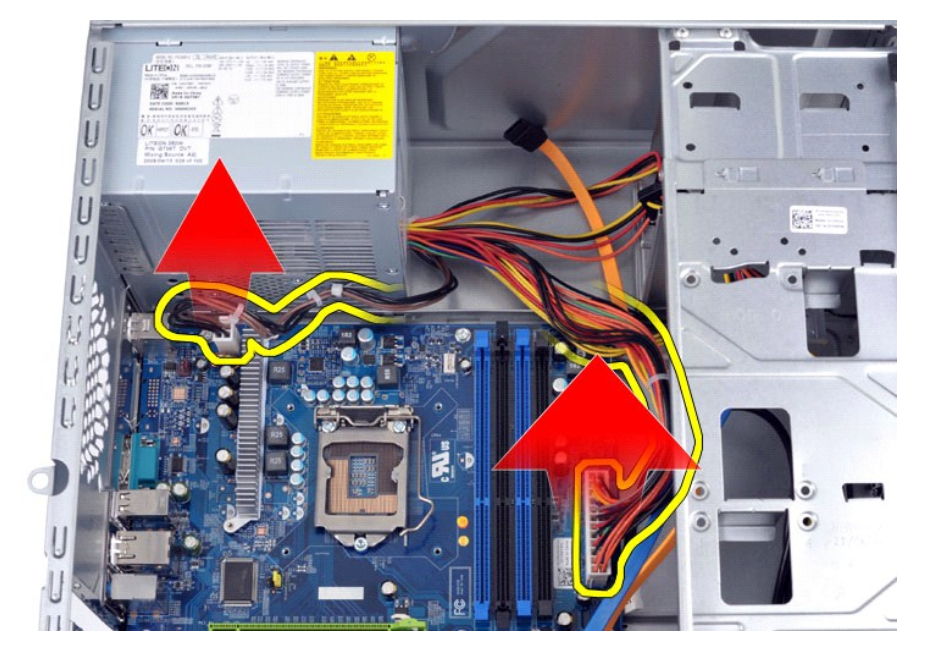

4. 将电缆从机箱电缆固定夹(如果有)中解出。

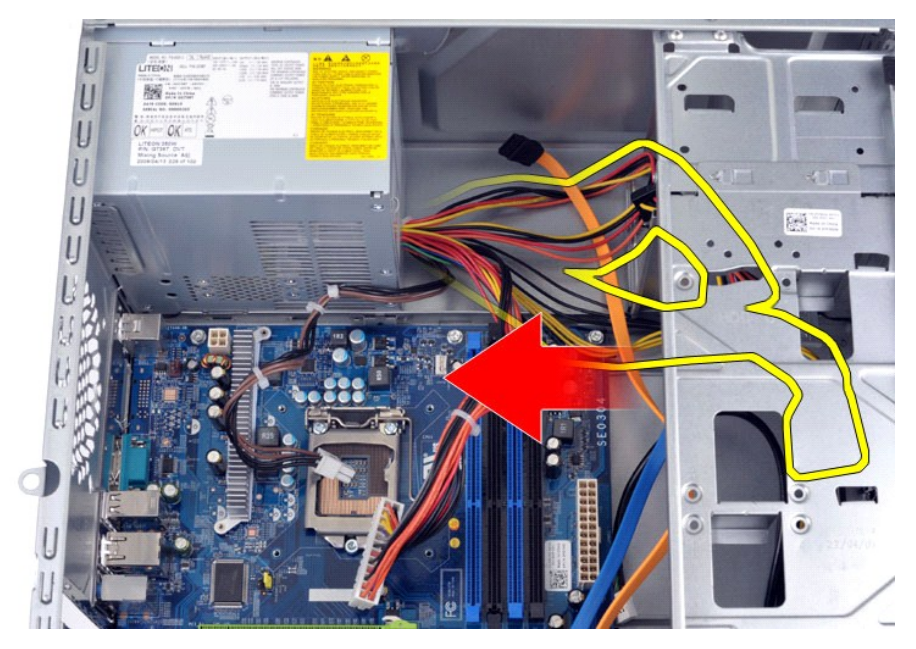

5. 卸下用于将电源设备固定至机箱背部的四颗螺钉。

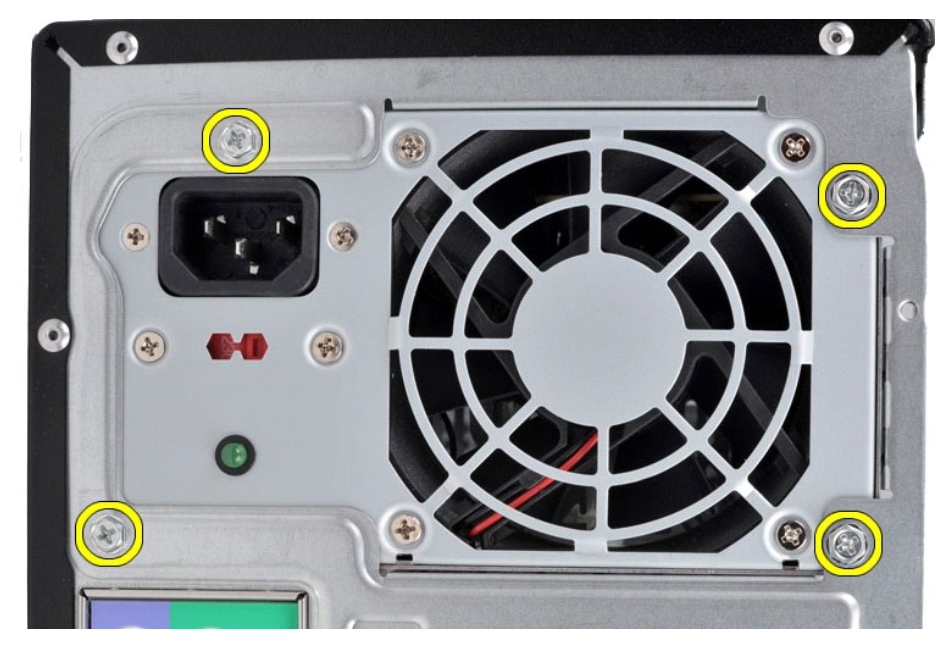

6. 按下电源设备旁边的释放卡舌,然后朝计算机的正面滑动电源设备。

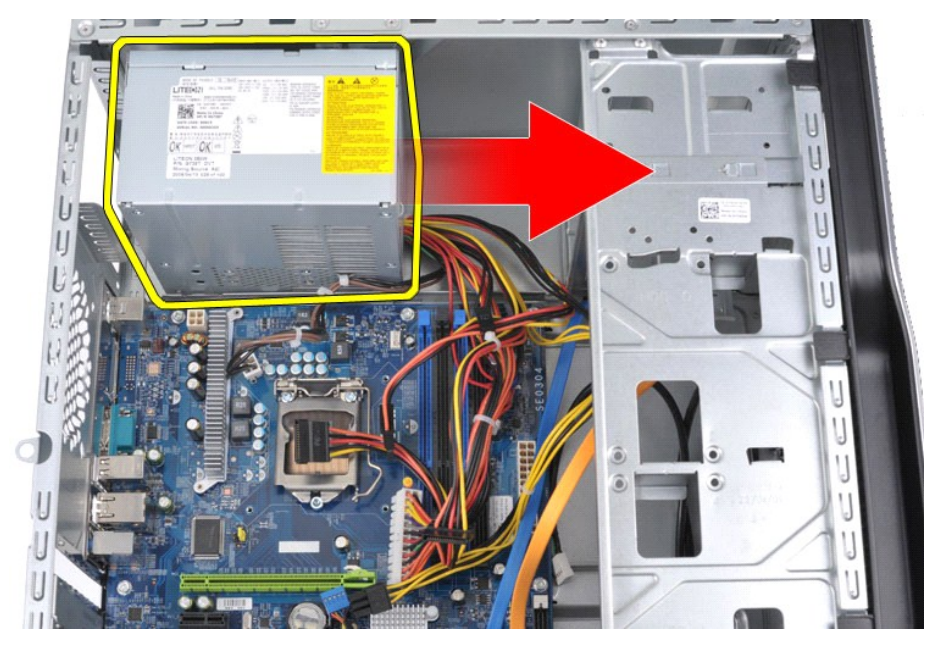

7. 提起电源设备,将其从计算机中取出。

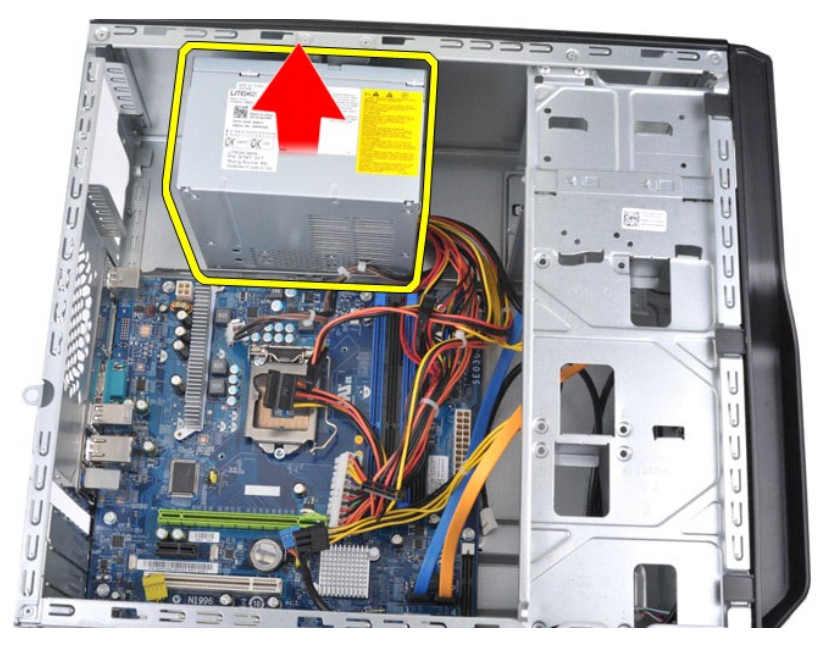

### 装回电源设备

要装回电源设备,请按相反顺序执行上述步骤。

### <span id="page-34-0"></span>处理器

**Dell™ Vostro™ 430** 服务手册

警告: 拆装计算机内部组件之前,请阅读计算机随附的安全信息。有关安全最佳实践的其他信息,请参阅 **www.dell.com/regulatory\_compliance** 上的 **Regulatory Compliance**(合规性)主页。

### 卸下处理器

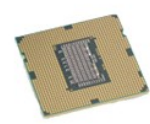

- 
- 
- 1. 按照<u>[拆装计算机内部组件之前](file:///C:/data/systems/vos430/cs/sm/work.htm#before)</u>中的步骤进行操作。<br>2. 卸下<u>[主机盖](file:///C:/data/systems/vos430/cs/sm/td_system_cover.htm)。<br>3. 卸下[处理器散热器和风扇部件](file:///C:/data/systems/vos430/cs/sm/td_heatsink_fan.htm)</u>。<br>4. 往下按释放拉杆,使其脱离固定挂钩。

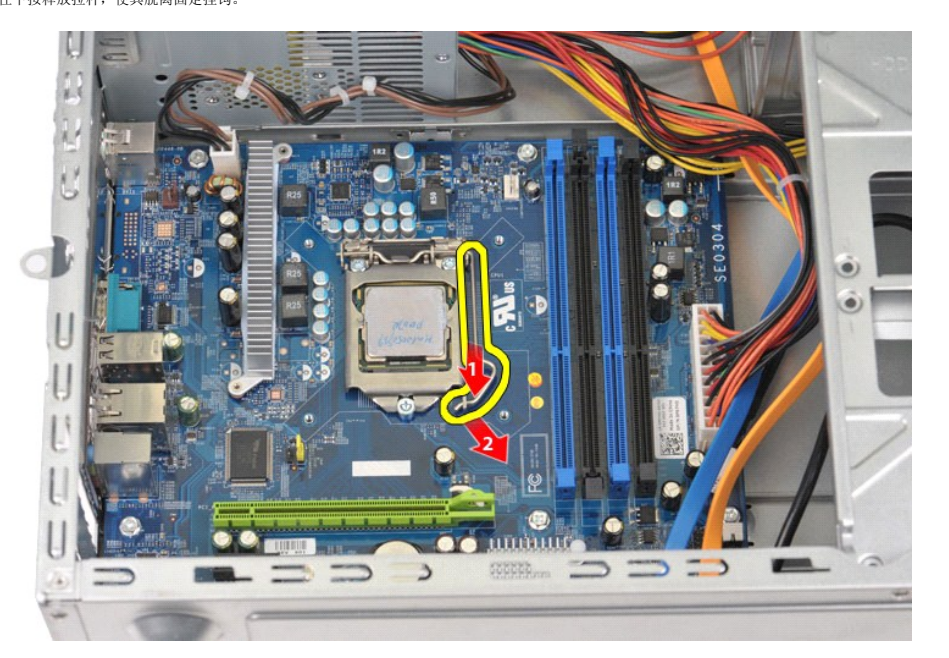

5. 提起释放拉杆,打开处理器护盖。

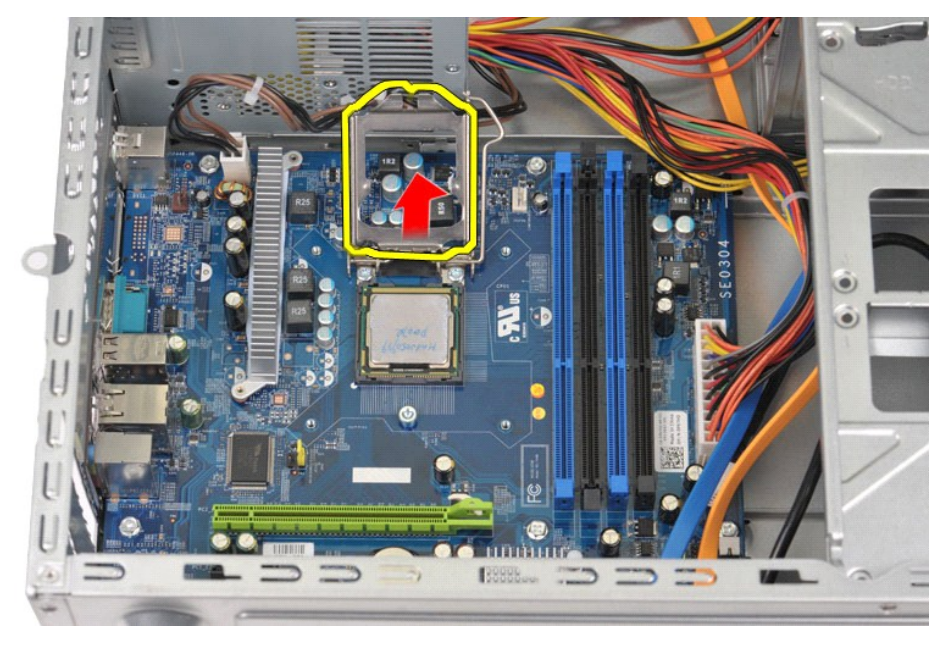

6. 从插槽中卸下处理器。

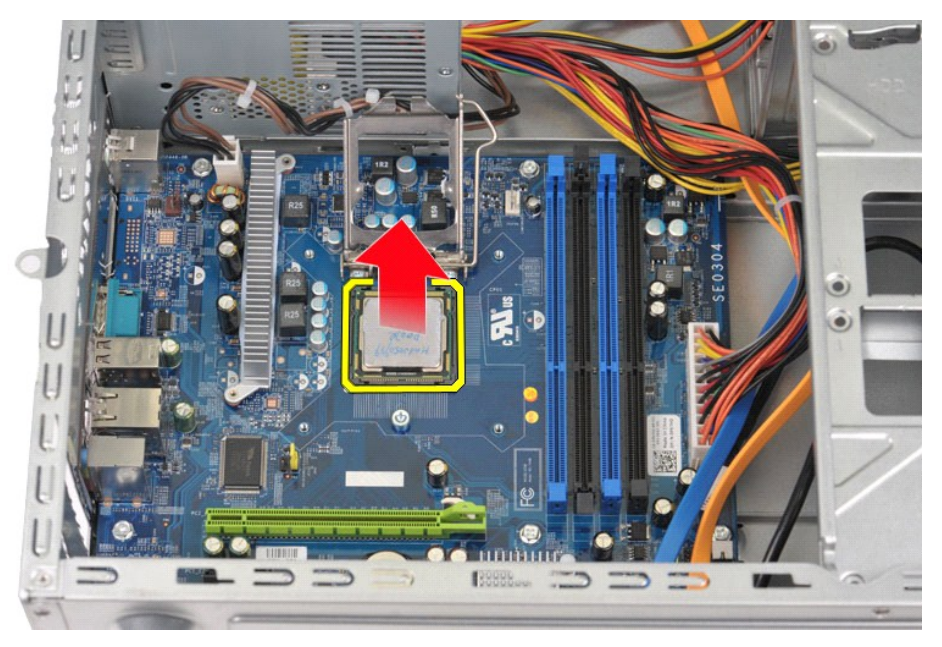

使释放拉杆保持展开状态,处于释放位置,这样,便可以随时将处理器装入插槽。

### 装回处理器

### 小心: 为避免静电释放和内部组件损坏,在安装处理器之前,请使用接地腕带或不时触摸计算机机箱上未上漆的金属表面,导去身上的静电。

1. 将处理器的插针 1 边角与插槽的插针 1 边角对齐。

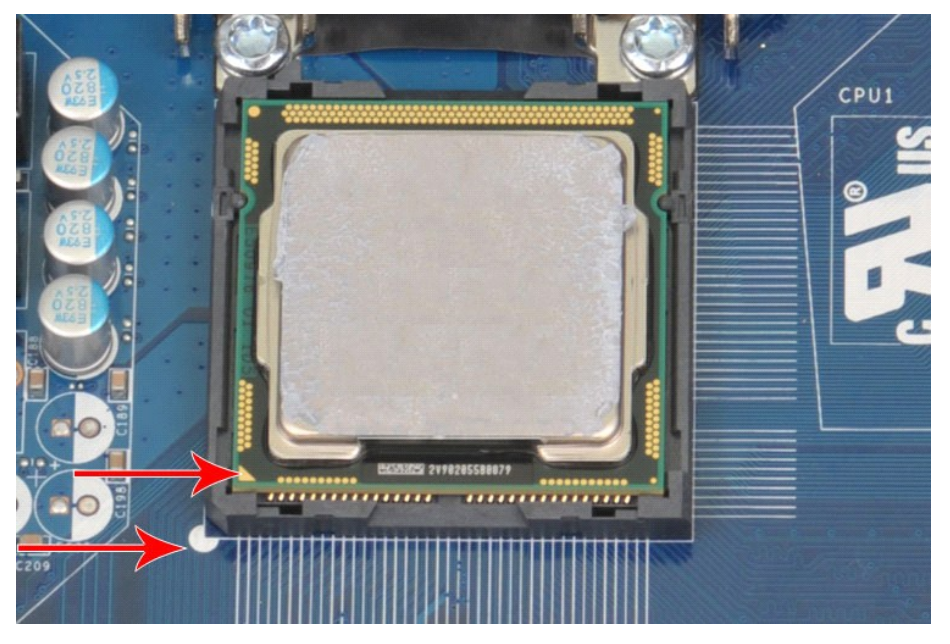

2. 将处理器轻轻放入插槽,并确保处理器与插槽对齐。正确放置处理器后,轻轻按压使其就位。<br>3. 处理器在插槽中完全就位后,请合上处理器护盖。<br>4. 朝插槽方向向下转动插槽释放拉杆,并将其卡入到位以固定处理器。<br>5. 装回<u>[主机盖](file:///C:/data/systems/vos430/cs/sm/td_system_cover.htm)。</u><br>6. 装回<u>主机盖</u>。

### <span id="page-37-0"></span>系统板

**Dell™ Vostro™ 430** 服务手册

警告: 拆装计算机内部组件之前,请阅读计算机随附的安全信息。有关安全最佳实践的其他信息,请参阅 **www.dell.com/regulatory\_compliance** 上的 **Regulatory Compliance**(合规性)主页。

### 卸下系统板

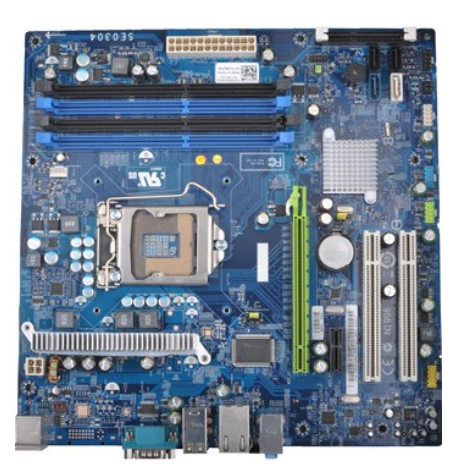

- 1. 按照<u>[拆装计算机内部组件之前](file:///C:/data/systems/vos430/cs/sm/work.htm#before)</u>中的步骤进行操作。<br>2. 卸下<u>[主机盖](file:///C:/data/systems/vos430/cs/sm/td_system_cover.htm)</u>。<br>3. 卸下<u>[内存。](file:///C:/data/systems/vos430/cs/sm/td_memory.htm)</u><br>4. 印下<u>小理器。</u><br>5. 卸下<u>小宪卡</u>。<br>6. 卸下<u>扩完卡</u>。
- 
- 
- 
- 
- 
- 7. 断开所有内部设备的电缆连接,包括连接系统板、硬盘驱动器、光盘驱动器和扩展卡的电缆。<br>8. 使用十字头螺丝刀,卸下用于将系统板固定在计算机机箱上的九颗螺钉。
- 

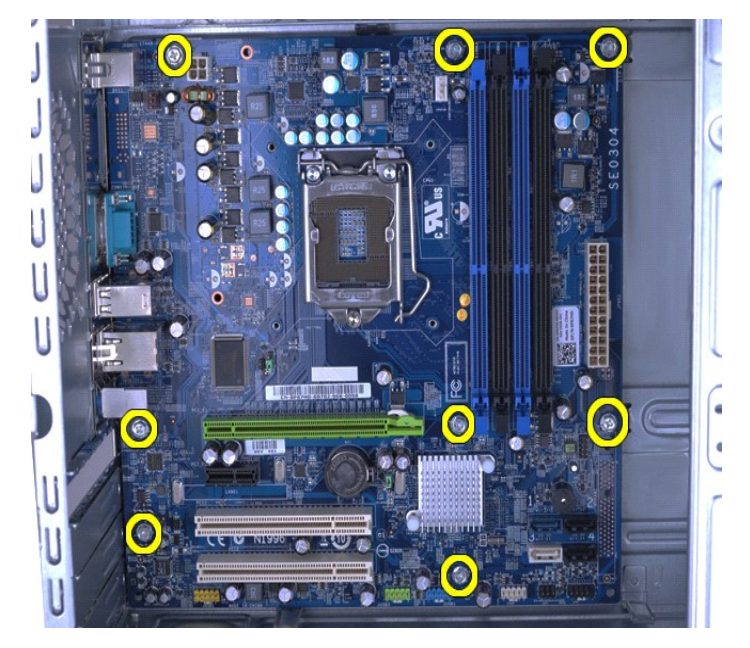

9. 朝计算机前方滑动系统板。

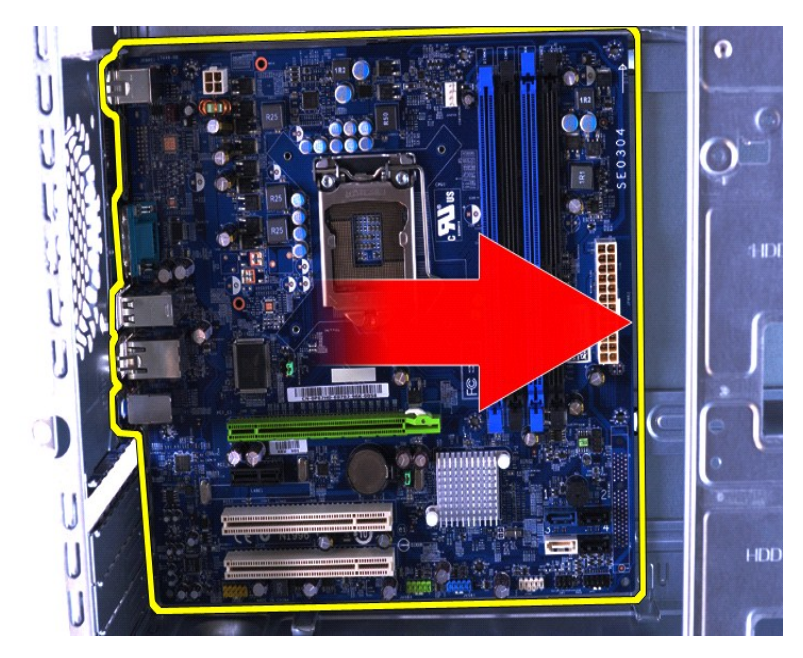

10. 倾斜提起系统板,将其从计算机机箱中取出。

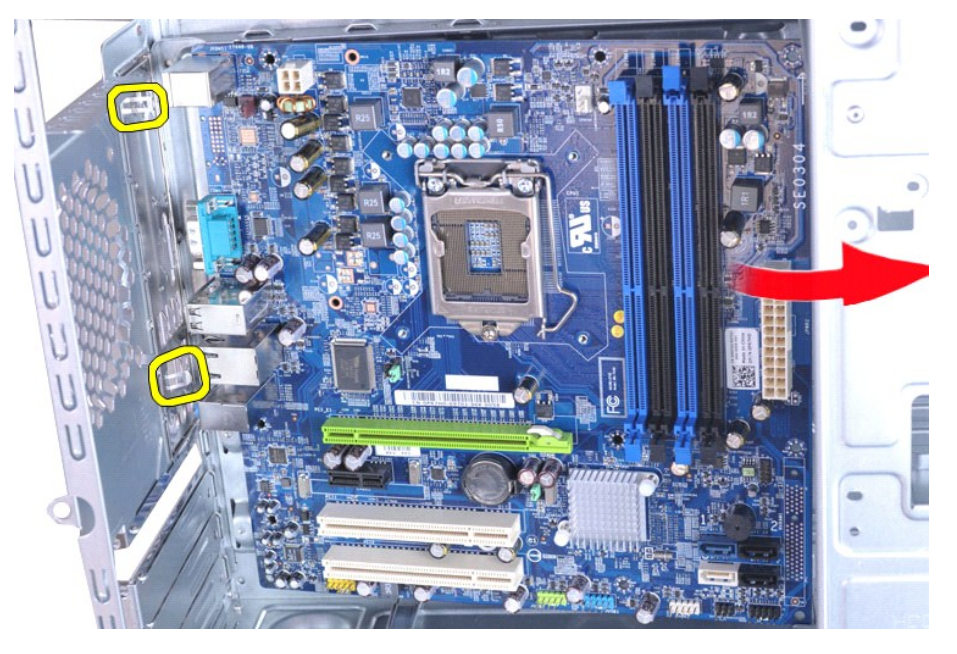

△ 警告: 装回系统板时,将系统板滑动到金属卡舌下。按压系统板(当放置在金属卡舌上时)可能会损坏系统板。

11. 将系统板存放在防静电包装内。

### 装回系统板

要装回系统板,按相反顺序执行上述步骤。

### <span id="page-39-0"></span>主机盖 **Dell™ Vostro™ 430** 服务手册

警告: 拆装计算机内部组件之前,请阅读计算机随附的安全信息。有关安全最佳实践的其他信息,请参阅 **www.dell.com/regulatory\_compliance** 上的 **Regulatory Compliance**(合规性)主页。

### 卸下主机盖

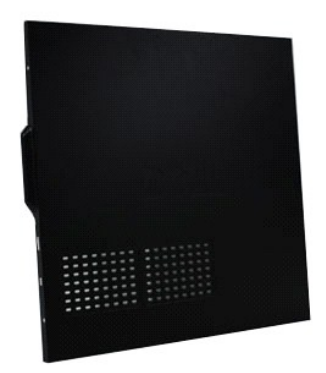

1. 按照<u>[拆装计算机内部组件之前](file:///C:/data/systems/vos430/cs/sm/work.htm#before)</u>中的步骤进行操作。<br>2. 卸下将主机盖固定到计算机上的两颗指旋螺钉。

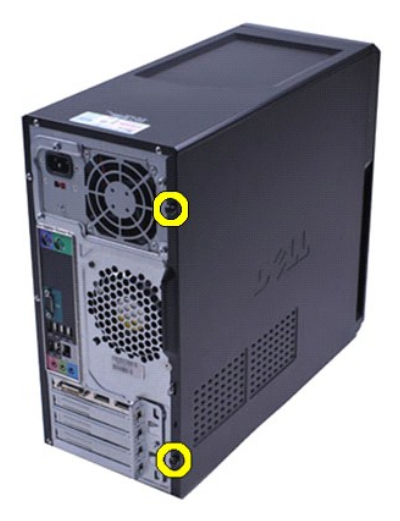

3. 向计算机后方滑动机盖。

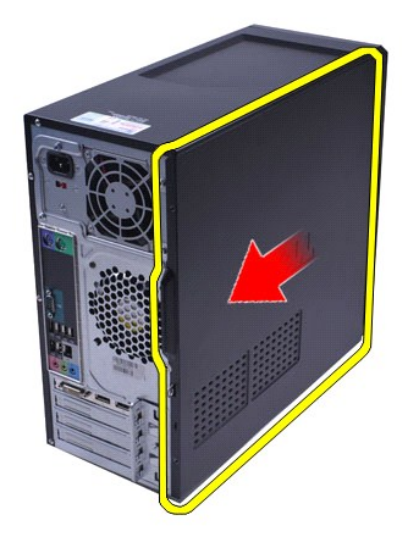

4. 将机盖从计算机中提出。

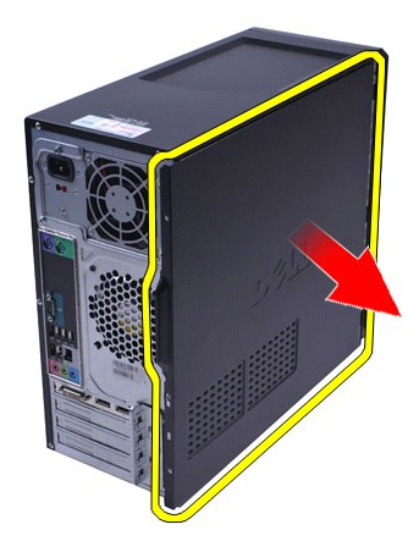

### 装回主机盖

要装回主机盖,请按相反顺序执行上述步骤。

### <span id="page-41-0"></span>扩充卡 **Dell™ Vostro™ 430** 服务手册

警告: 拆装计算机内部组件之前,请阅读计算机随附的安全信息。有关安全最佳实践的其他信息,请参阅 **www.dell.com/regulatory\_compliance** 上的 **Regulatory Compliance**(合规性)主页。

### 卸下扩充卡

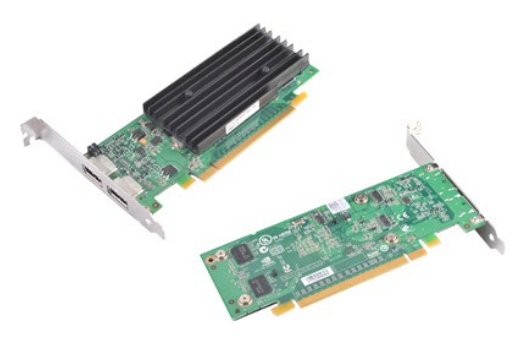

- 
- 
- 1. 按照<u>[拆装计算机内部组件之前](file:///C:/data/systems/vos430/cs/sm/work.htm#before)</u>中的步骤进行操作。<br>2. 卸下<u>[主机盖](file:///C:/data/systems/vos430/cs/sm/td_system_cover.htm)</u>。<br>3. 断开扩充卡可能连接的所有电缆。<br>4. 使用十字头螺丝刀卸下用于将扩充卡固定在机箱上的螺钉和金属卡舌。

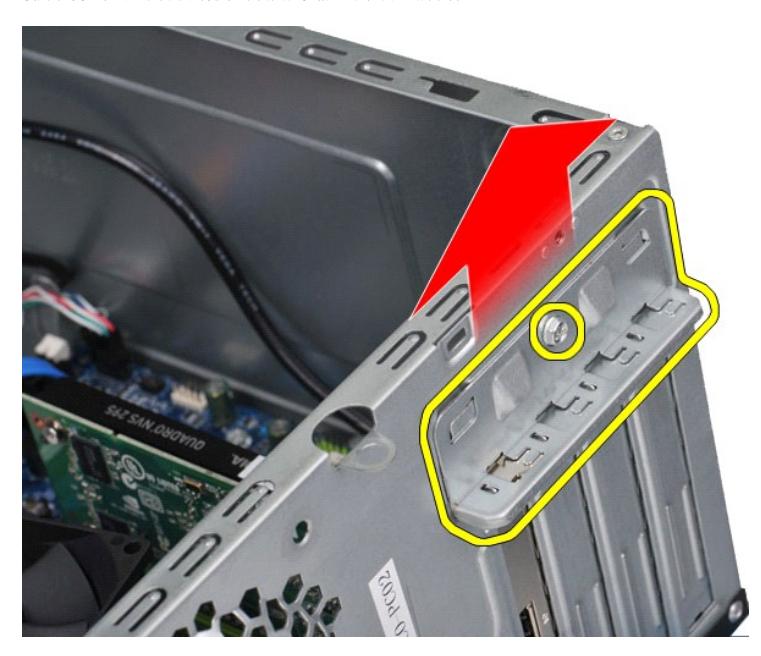

5. 要卸下 *PCI-Express x16* 视频卡,拿住卡的顶部边角的同时,按下系统板连接器上的固定卡舌,然后轻轻地将其从连接器中取出。

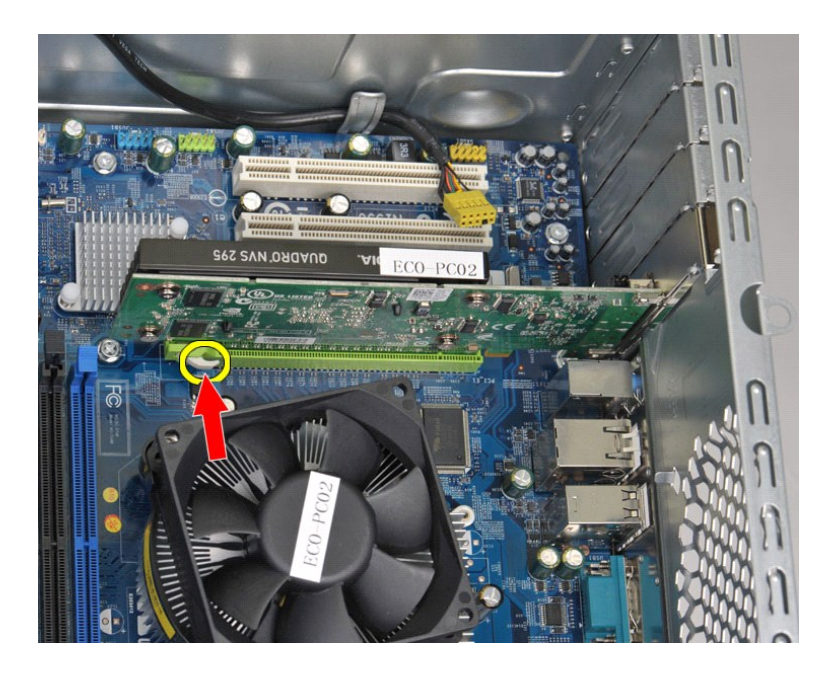

6. 要卸下 *PCI-Express X1* 或 *PCI* 卡,拿住卡的顶部边角,轻轻地将其从连接器中取出。

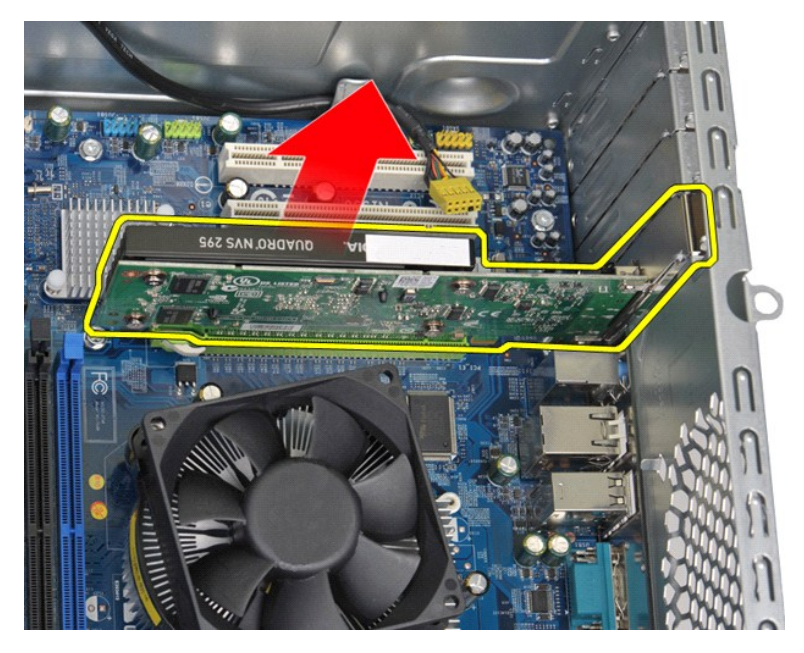

### 装回扩展卡

要装回扩展卡,请按照相反顺序执行以上步骤。

#### <span id="page-43-0"></span>系统板布局 **Dell™ Vostro™ 430** 服务手册

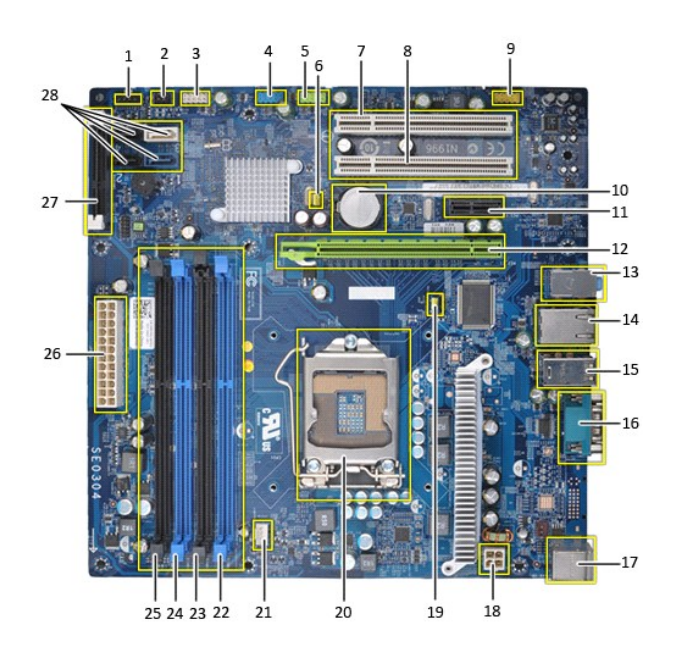

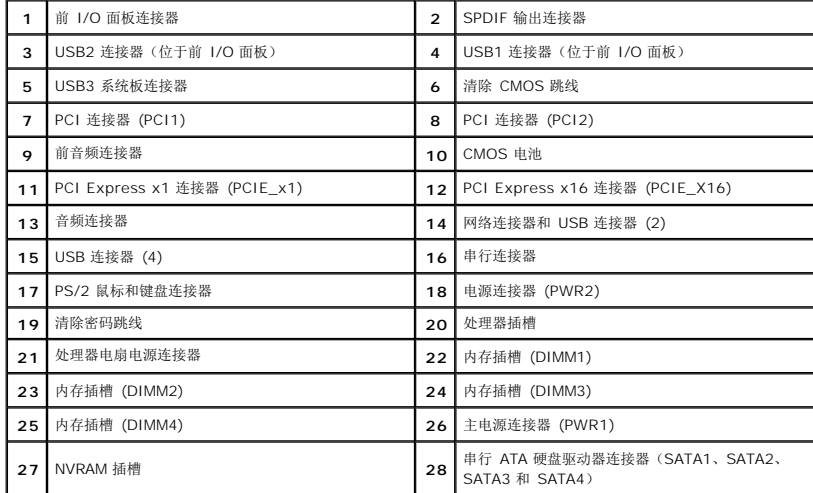

#### <span id="page-44-0"></span>拆装计算机 **Dell™ Vostro™ 430** 服务手册

- [拆装计算机内部组件之前](#page-44-1)
- 建议工具
- [关闭计算机电源](#page-44-3)
- [拆装计算机内部组件之后](#page-45-0)

### <span id="page-44-1"></span>拆装计算机内部组件之前

遵循以下安全原则有助于防止您的计算机受到潜在损坏,并有助于确保您的人身安全。除非另有说明,否则在执行本说明文件中所述的每个步骤时,假设满足以下条件:

```
1 您已经执行了<u>拆装计算机</u>中的步骤。
```
- l 您已经阅读了计算机附带的安全信息。 l 可以通过以相反的顺序执行拆卸步骤来装回或安装(如果组件是单独购买的)组件。
- 警告: 拆装计算机内部组件之前,请阅读计算机附带的安全信息。有关安全最佳实践的其他信息,请参阅 **www.dell.com/regulatory\_compliance** 上 **Regulatory Compliance的**(合规性)主页。
- 警告: 只有经认证的维修技术人员才能对您的计算机进行维修。由于未经 **Dell** 授权的维修所造成的损坏不包括在保修范围内。
- △ 小心: 为防止静电放电,请使用接地腕带或不时触摸未上漆的金属表面(例如计算机背面的连接器)以导去身上的静电。
- 小心: 小心拿放组件和插卡。请勿触摸组件或插卡上的触点。持拿插卡时,应持拿插卡的边缘或其金属固定支架。持拿处理器等组件时,请持拿其边缘,而不要持拿插<br>针。
- 小心 : 断开电缆连接时,请握住电缆连接器或其推拉卡舌将其拔出,而不要硬拉电缆。某些电缆的连接器带有锁定卡舌; 如果要断开此类电缆的连接,请先向内按压锁<br>定卡舌,然后再将电缆拔出。在拔出连接器的过程中,请保持两边对齐以避免弄弯任何连接器插针。另外,在连接电缆之前,请确保两个连接器均已正确定向并对齐。
- **注:** 您的计算机及特定组件的颜色可能与本说明文件中所示颜色有所不同。

为避免损坏计算机,请在拆装计算机内部组件之前先执行以下步骤。

- 1. 确保工作表面的平整和整洁,以防止刮伤主机盖。
- 2. 关闭计算机(请参[阅关闭计算机\)](#page-44-3)。
- △ 小心: 要断开网络电缆的连接,请先从计算机上拔下网络电缆,再将其从网络设备上拔下。
- 
- 3. 断开计算机上所有网络电缆的连接。 4. 断开计算机和计算机连接的所有设备与电源插座的连接。
- 5. 系统未插电时按住电源按钮以导去系统板上的静电。
- 6. 卸下主机盖(请参[阅卸下和装回主机盖](file:///C:/data/systems/vos430/cs/sm/td_system_cover.htm))。

# 小心**: 触摸计算机内部任何组件之前,请先触摸未上漆的金属表面**(例如计算机背面的金属)以导去身上的静电。在操作过程中,请不时触摸未上漆的金属表面,以导<br>去可能损坏内部组件的静电。

### <span id="page-44-2"></span>建议工具

执行本说明文件中的步骤时可能需要使用以下工具:

l 小型平口螺丝刀 l 十字形螺丝刀 l 小型塑料划片 <sup>l</sup> 快擦写 BIOS 更新程序介质

### <span id="page-44-3"></span>关闭计算机电源

### 小心: 为避免数据丢失,请在关闭计算机之前,保存并关闭所有打开的文件,并退出所有打开的程序。

- 1. 关闭操作系统:
	- <sup>l</sup> 在 **Windows Vista®** 中:
		- 单击 Start (开始) <sup>(2)</sup>, 然后单击 Start (开始) 菜单右下角的箭头 (如下所示), 再单击 Shut Down (关机)。

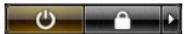

- <sup>l</sup> 在 **Windows® XP** 中:
	- 单击 **Start** (开始)® **Turn Off Computer** (关闭计算机)® **Turn Off**(关闭)。

关闭操作系统过程结束后,计算机将关闭。

2. 确保计算机和所有连接的设备的电源均已关闭。如果关闭操作系统时,计算机和连接的设备的电源未自动关闭,请按住电源按钮大约 6 秒钟即可将它们关闭。

### <span id="page-45-0"></span>拆装计算机内部组件之后

完成所有更换步骤后,请确保在打开计算机前已连接好所有外部设备、插卡和电缆。

1. 装回主机盖 (请参阅<u>卸下和装回主机盖</u>)。

### 小心: 要连接网络电缆,请先将电缆插入网络设备,然后将其插入计算机。

- 2. 将电话线或网络电缆连接到计算机。
- 3. 将计算机和所有已连接设备连接至电源插座。
- 4. 打开计算机电源。 5. 运行 Dell Diagnostics 以验证计算机是否正常工作。请参阅 [Dell Diagnostics](file:///C:/data/systems/vos430/cs/sm/diags.htm)。